# DIGITAL HiNote Ultra 2000 Series

Service Quick Reference Guide

Part Number: ER-PF1WW-SR. B01

**Digital Equipment Corporation**

#### **February 1998**

The information in this document is subject to change without notice and should not be construed as a commitment by Digital Equipment Corporation.

Digital Equipment Corporation assumes no responsibility for any errors that might appear in this document.

The software described in this document is furnished under a license and may be used or copied only in accordance with the terms of such license. No responsibility is assumed for the use or reliability of software or equipment that is not supplied by Digital Equipment Corporation or its affiliated companies.

Restricted Rights: Use, duplication, or disclosure by the U.S. Government is subject to restrictions as set forth in subparagraph (c) (1) (ii) of the Rights in Technical Data and Computer Software clause at DFARS 252.227-7013.

DIGITAL HiNote Ultra 2000 Series Service Quick Reference Guide Copyright © Digital Equipment Corporation. All Rights Reserved.

DEC, DIGITAL, ThinWire, and the DIGITAL logo are registered trademarks of Digital Equipment Corporation ESS is a registered trademark of ESS Corp. Intel and Pentium are registered trademarks of Intel Corporation Microsoft, MS-DOS, and Windows are registered trademarks of Microsoft Corporation.

All other trademarks and registered trademarks are the property of their respective holders.

### **FCC Notice**

This equipment has been tested and found to comply with the limits for a Class B digital device, pursuant to Part 15 of the FCC rules. These limits are designed to provide reasonable protection against harmful interference in a residential installation.

Any changes or modifications made to this equipment may void the user's authority to operate this equipment.

This equipment generates, uses, and can radiate radio frequency energy and, if not installed and used in accordance with the instructions, may cause harmful interference to radio communications. However, there is no guarantee that interference will not occur in a particular installation. If this equipment does cause harmful interference to radio or television reception, which can be determined by turning the equipment off and on, the user is encouraged to try to correct the interference by one or more of the following measures:

- Reorient or relocate the receiving antenna
- Increase the separation between the equipment and receiver
- Connect the equipment into an outlet on a circuit different from that to which the receiver is connected
- Consult the dealer or an experienced radio/TV technician for help

All external cables connecting to this basic unit need to be shielded. For cables connecting to PCMCIA cards, see the option manual or installation instructions.

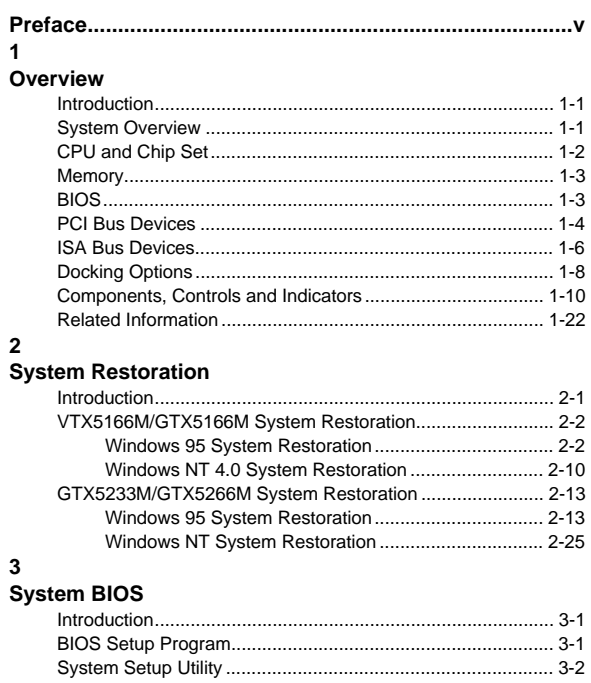

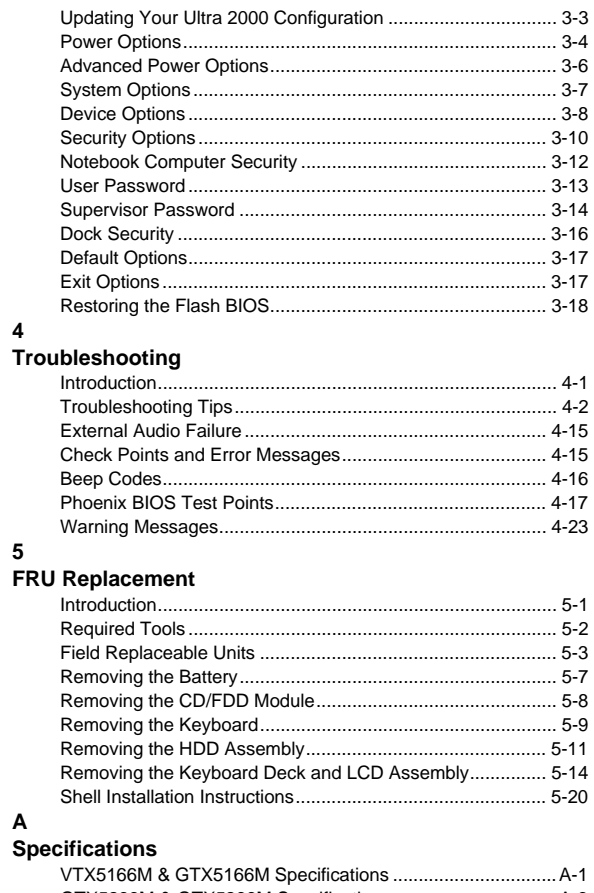

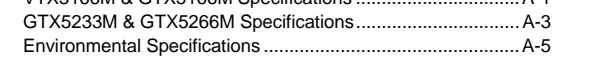

#### **B**

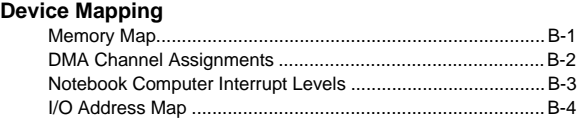

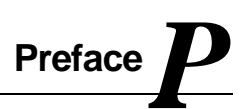

This Service Quick Reference Guide describes how to test, troubleshoot, remove and replace the DIGITAL HiNote Ultra 2000 series notebook computer Field Replaceable Units (FRUs).

This guide is written specifically for DIGITAL approved on-site service engineers. On-site repair of systems beyond the approved FRU list is prohibited and may void warranty.

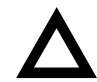

**CAUTION**: Digital recommends that only A+ certified engineers attempt to repair this equipment. All troubleshooting and repair procedures are detailed to support subassembly/module level exchange. Because of the complexity of the individual boards and subassemblies, no one should attempt to make repairs at the component level or make modifications to any printed circuit board. Improper repairs can create a safety hazard. Any indications of component replacement or circuit board modifications might void any warranty or exchange allowances.

Preface

### **Introduction**

This chapter introduces the DIGITAL HiNote Ultra 2000 series notebook computers. It provides a system overview and describes the controls, indicators, and hot keys.

### **System Overview**

The HiNote Ultra 2000 series are high-performance portable computers designed for the mobile professional.

Figure 1-1 shows a functional block diagram of the notebook computer. The following sections provide an overview of the different functions.

### **CPU and Chip Set**

The HiNote Ultra 2000 series notebook computers use the Intel P55C 166 and Tillamook 233/266 processors mounted on a daughter card.

The PicoPower Vesuvius chip set is used to implement the core functions of the system.

- The V1 and V2 chips provide the core system functions.
- The V2 chip provides the PCI bus interface and the interface between the V1 chip and memory.
- The V3 chip provides the PCI to ISA bridge interface.

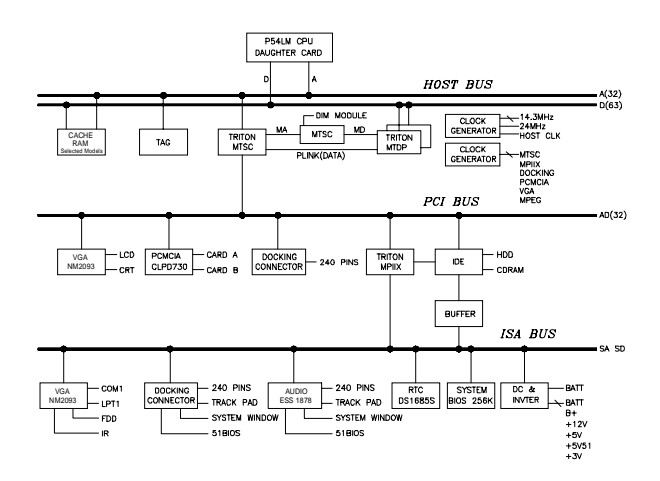

**Figure 1-1. Functional Block Diagram**

### **Memory**

The system comes with 16 MB of on-board EDO DRAM for system memory and 512KB or 1MB of L2 cache memory.

System memory can be upgraded to a total of 144 MB. The upgrade is performed by installing 8 MB, 16 MB, 32 MB or 64 MB EDO SO-DIMM modules. There are two slots for additional memory. Either slot can be populated first.

### **BIOS**

The system has an Intel 28F002BX-T 2 MB Boot block Flash ROM for system BIOS (Phoenix BIOS 4.04). The BIOS provides support for the following:

- Suspend to RAM
- Full APM 1.2 supported
- Password protection(System and Docking options)
- Auto-configured with docking options
- Windows 95 ready with PnP
- Various hot-keys for system control

### **PCI Bus Devices**

The internal PCI bus and PCI components operate at 3.3V. The PCI bus is also available to supported docking options. These options contain their own PCI bridge.

### **Cardbus Controller**

Cardbus support is provided by the TI1131 controller. This chip provides the following functions:

- Support for Zoomed Video.
- Support for two PC Card/Cardbus slots with hot removal/insertion.
- Burst transfers to maximize data throughput on the PCI/Cardbus bus.
- Support for serialized ISA IRQs.
- Support for 16-bit distributed DMA.
- Support for Ring Indicate.

### **Video Controller Chip**

Video support is provided by the C&T 65554 Controller Chip. This chip provides the following functions:

- 64-bit memory interface.
- 2MB or 4MB 3.3V 60ns EDO Video DRAM.
- Support for Zoomed Video.
- DDC 2B support for external monitors.
- Advanced power management features minimize power consumption during:
	- − Normal operation
	- − Standby mode
	- − Panel-off

#### **PCI-IDE Controller**

IDE support is provided by the CMD 643 PCI-IDE controller. This chip provides the following functions:

- PCI bus Master device.
- Supports up to mode 5 timing.
- Supports DMA capable drives.
- Supports two IDE controllers (only one used).

### **ISA Bus Devices**

The ISA bus interface is provided by the PicoPower V3 chip.

### **Audio**

Audio support is provided by the ES1878 chip. This chip provides the following functions:

- Monophonic full-duplex operation using two DMA channels.
- I<sup>2</sup>S interface to internal stereo D/A for external Zoomed Video port.
- Complete general interrupt mapping including the sharing of all interrupts.
- Support for 16-bit Stereo, FM Synthesizer, MPU-401, and MIDI.
- Self-timed joystick port.
- Hot docking 6-pin interface to expansion audio mixer (ES978).

### **BIOS**

The system BIOS is implemented using the Intel 28F002BX-T 2 MB Boot block Flash ROM.

#### **System Command Processor**

The System Command Processor is implemented using the Hitachi H8 IKAP II processor. This processor provides the following functions:

- Simultaneous support of two external PS/2 ports and the internal Touch pad.
- I<sup>2</sup>C bus master for communication to:
	- Status LCD
	- − EEPROM
	- − Docking interface components
- Hot Key interface.
- Secure password protection.
- System power plane control and power sequencing.
- Battery management interface for charging and the Smart battery information.
- Status LCD and device monitoring interface.
- Active thermal interface for CPU thermal management.
- Internal keyboard scanning.

#### **Super I/O**

I/O support is provided by the National Semiconductor PC87338 chip. This chip supports the following functions:

- Floppy disk controller with Japanese floppy support.
- IEEE 1284 Parallel port.
- Serial infrared support IrDa 1.1 (115Kbps and 4Mbps).
- 16550 UARTs.
- Full Plug-and-Play support.

### **UMI Controller**

The DIGITAL HiNote Ultra 2000 notebook computer has an internal type II PCMCIA slot that is available as an UMI slot. This feature provides a flexible method for the support of an internal modem that minimizes the impact of multi-national modem approvals. This slot supports only DIGITAL approved modem cards. The UMI interface is provided by the Cirrus Logic CL-PD6722 dual slot PCMCIA controller (Only one slot is used.) This chip provides the following features and functions:

- PCMCIA 2.1 and JEIDA 4.1 compliant.
- Automatic low power mode (improved power consumption).
- Direct connection to the ISA bus and PCMCIA socket.
- Five programmable memory windows and two I/O windows.
- DMA support.

### **Docking Options**

The DIGITAL HiNote Ultra 2000 notebook computer supports docking options. Active docking options are required to have a NILE PCI-PCI bridge.

#### **DIGITAL HiNote Ultra Multimedia Dock**

The DIGITAL HiNote Ultra Multimedia Dock has the following features:

- Three speakers: two tweeters and one sub-woofer.
- Super I/O duplication for port replication the DIGITAL HiNote Ultra Enhanced Port Replicator.
- Nile I PCI-PCI bridge.
- PicoPower V3 PCI-ISA bridge.

- Two Type II or one Type III Cardbus slot.
- Line-in and speaker out support.
- MIDI/Joystick port.
- 3D Sound (ESS398).
- CD-ROM/FDD Module Bay.
- NTSC/PAL video output (switch selectable).
	- − Composite video using RCA jack
	- − S-Video
- USB controller and USB port.
- Expansion audio mixer support (ES978).

### **DIGITAL HiNote Ultra Enhanced Port Replicator**

The DIGITAL HiNote Ultra Enhanced Port Replicator has the following features:

- **Battery charger**
- Parallel port
- Serial port
- VGA/CRT port
- Two PS/2 connections for keyboard and mouse
- USB port (pass-through from DIGITAL HiNote Ultra Multimedia Dock)

### **Components, Controls and Indicators**

This section shows the locations and provides a description of the different components, controls, and indicators on your DIGITAL notebook computer.

### **Front and Right Side Components**

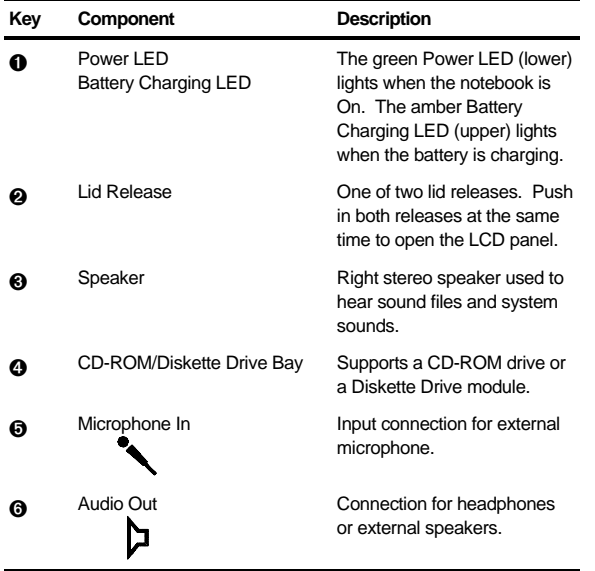

continued

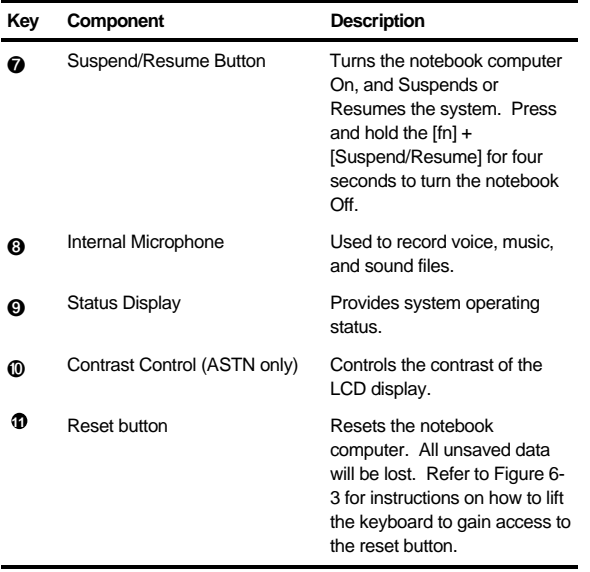

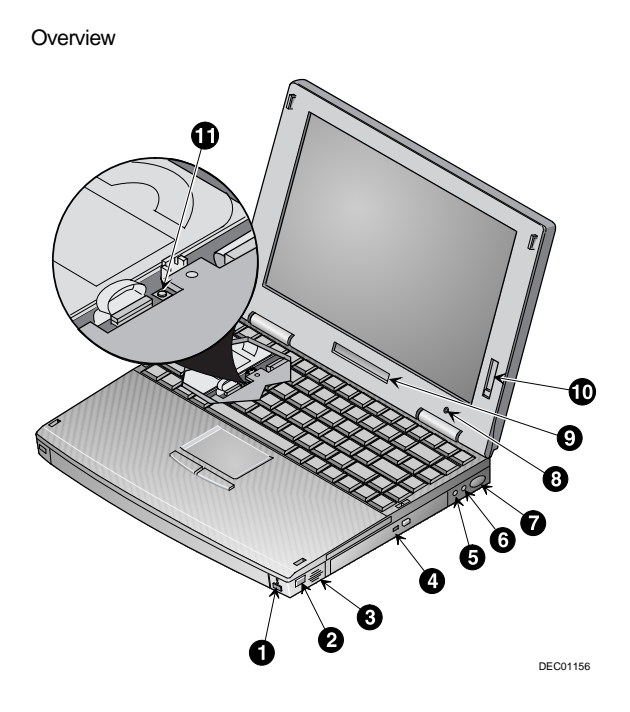

**Figure 1-2. Front and Right Side View (12.1" Display)**

### **Front and Left Side Components**

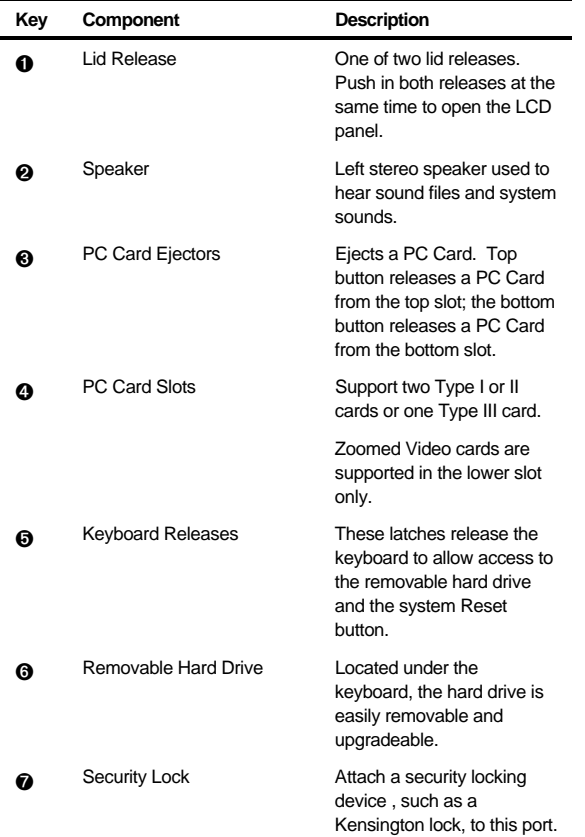

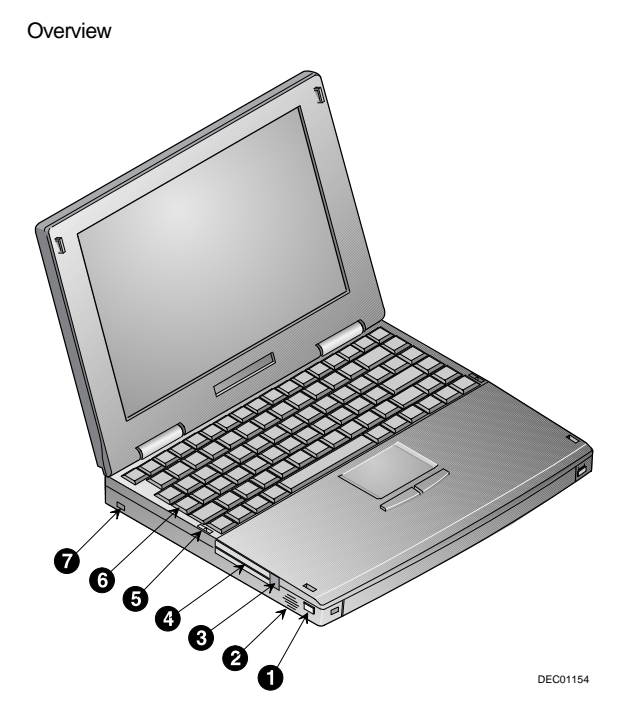

**Figure 1-3. Front and Left Side View (12.1" TFT Display)**

### **Back Components**

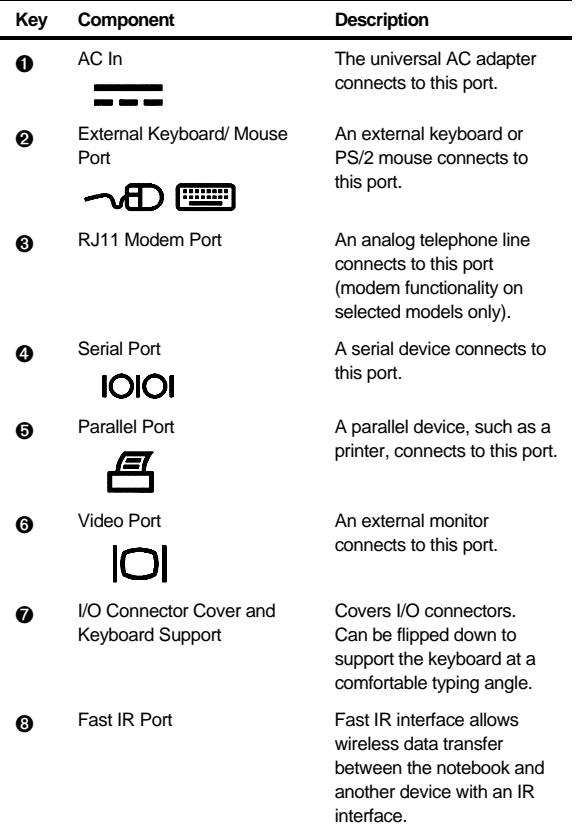

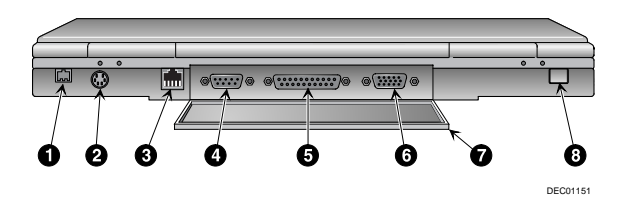

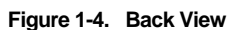

### **Bottom Components**

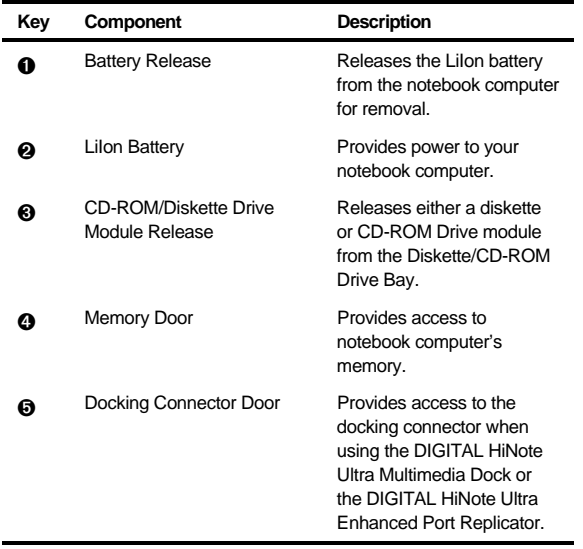

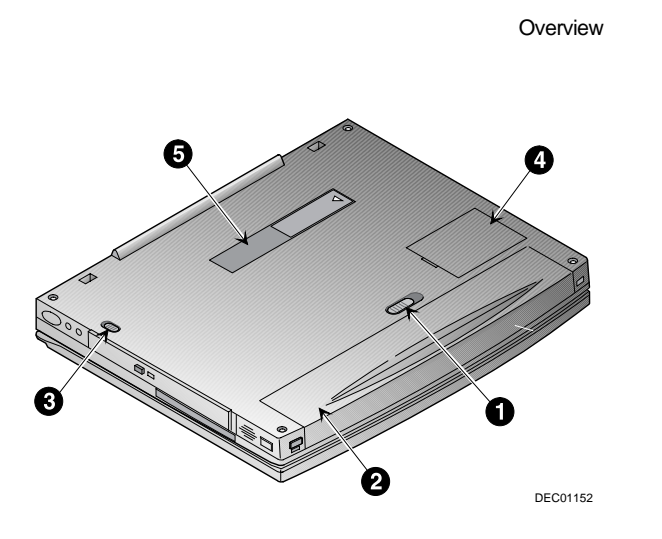

**Figure 1-5. Bottom View**

### **Controlling Power**

Unique to DIGITAL notebook's, the suspend/resume button not only enables you to take advantage of the built-in power saving features but also turns the notebook on and off.

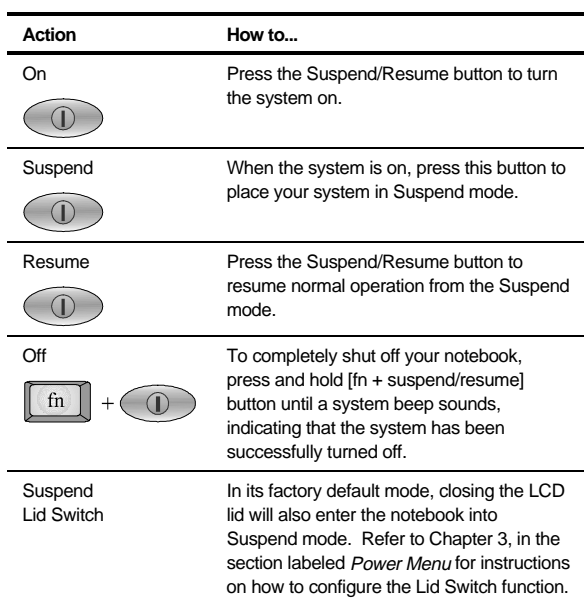

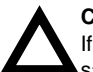

### **CAUTION**

If you turn the notebook computer off without saving and closing all open files, you may lose some or all of your work.

### **LCD Status Display**

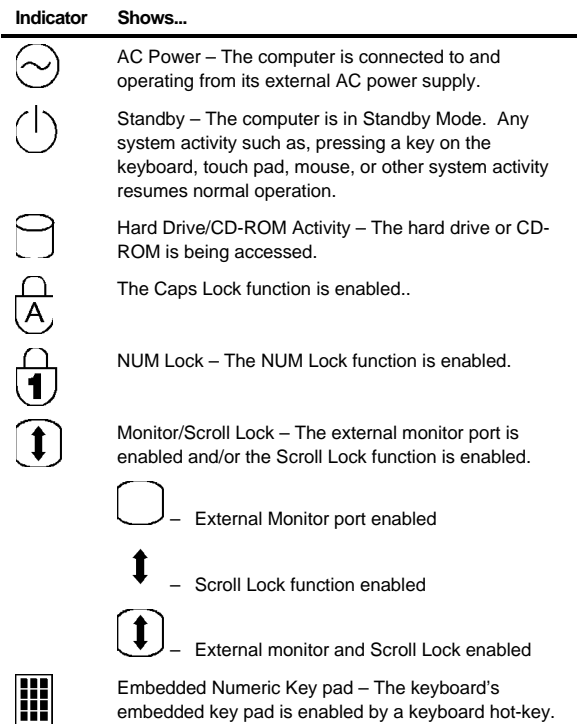

### **Keyboard Hot Keys**

Hot keys are activated by holding down the [fn] key (located in the lower left corner of the keyboard) and pressing the desired function key.

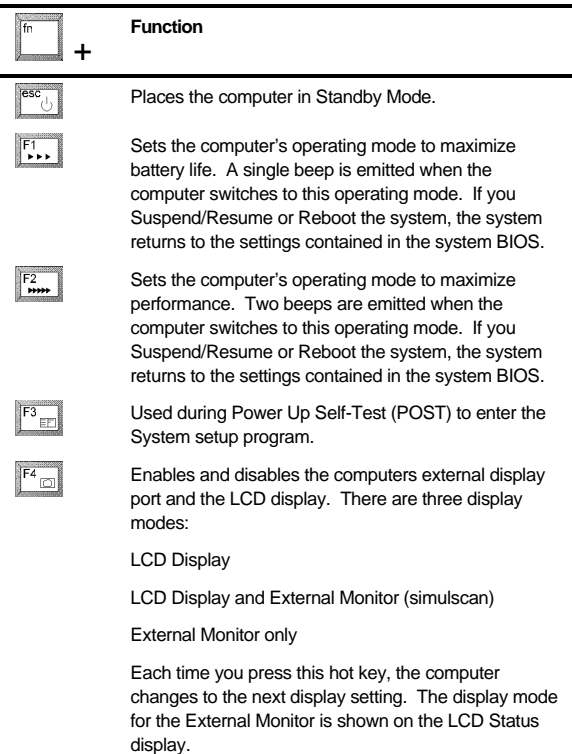

continued

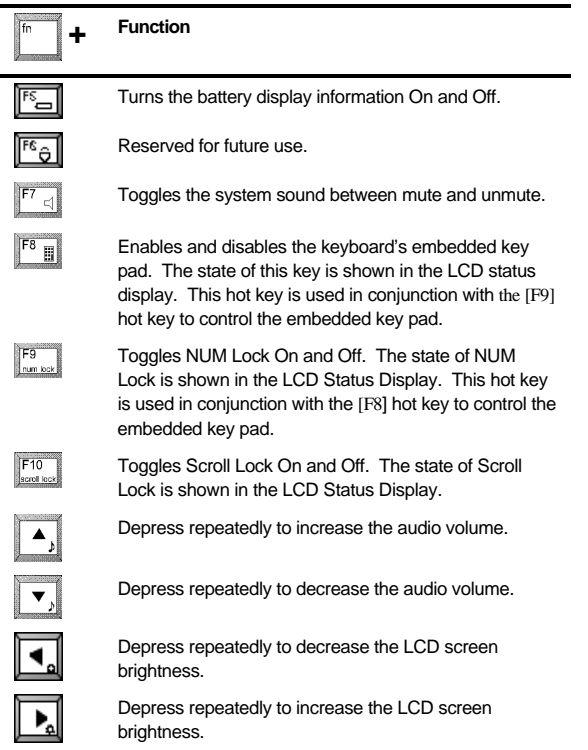

### **Related Information**

### **Documentation**

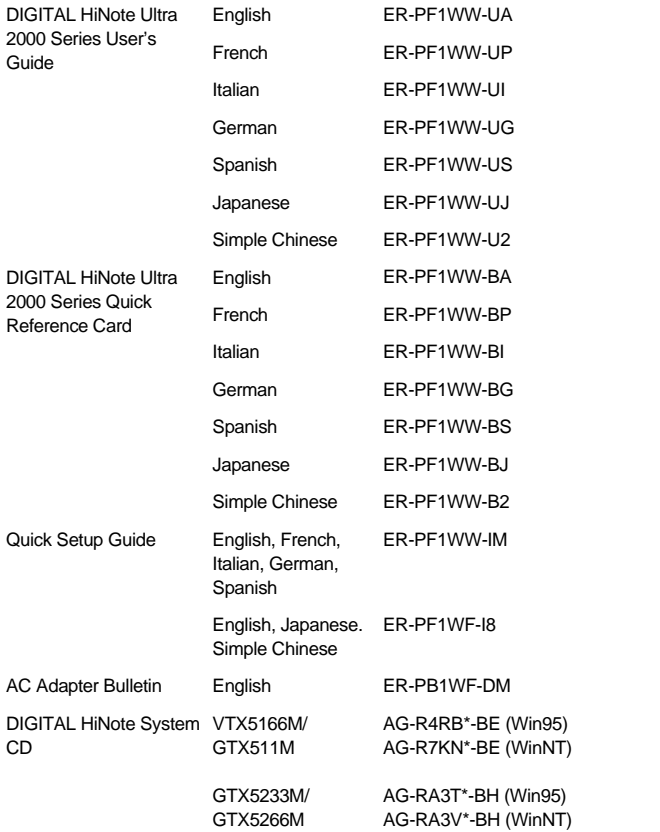

### **World Wide Web**

Information such as drivers, BIOS updates, and on-line documentation is available from DIGITAL's World Wide Web Site.

The URL for the site is:

HTTP://WWW.WINDOWS.DIGITAL.COM/

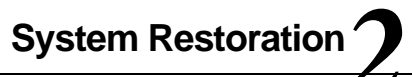

### **Introduction**

This chapter provides information on how to restore the operating system and drivers on a DIGITAL HiNote Ultra 2000 series notebook computer. The restoration procedure you should use is dependent on the system model. This chapter has been divided into the following sections:

- VTX5166M/GTX5166M System Restoration
	- Windows 95 System Restoration
	- Windows NT System Restoration
- GTX5233M/GTX5266M System Restoration
	- Windows 95 System Restoration
	- Windows NT System Restoration

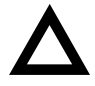

**CAUTION**: Do not compress the boot drive using compression utilities. It will cause the notebook computer's Save to File feature to not function properly.

System Restoration

### **VTX5166M/GTX5166M System Restoration**

### **Windows 95 System Restoration**

This section details how to format a new or existing hard drive, install Windows 95 SR2, drivers and software applications. To complete the process you must have the Windows 95 SR2.0 OS CD and the DIGITAL HiNote Ultra 2000 System CD. This restoration procedure has been divided into the following sections and must be followed in the order given.

- Setup Utility Configuration Changes
- Formatting a Hard Drive
- Windows 95 Installation
- Installing System Drivers
	- − IDE CMD Driver
	- − PCMCIA Drivers
	- − USR Winmodem
	- − Video, Audio/Joystick, and IR/USB Drivers

### **Setup Utility Configuration Changes**

- 1. Insert the CD-ROM Drive module into the notebook's expansion bay and boot the system.
- 2. During the Memory Self-test, press the [fn] + [F3] key combination to enter the Setup Utility.
- 3. Ensure that the Serial and Infrared Ports are both set to "Auto set by PnP" and enable the CD-ROM Boot option. Refer to the DIGITAL HiNote Ultra 2000 User's Guide for detailed instructions on configuring the Setup Utility.
- 4. Place the DIGITAL HiNote Ultra 2000 System CD into the CD-ROM Drive.
- 5. Select the Save & Reboot option from the Setup Utility Exit menu. Note the drive letter assigned to the CD-ROM during bootup. The system will boot to the DIGITAL HiNote Ultra 2000 System CD.

## **Formatting the Hard Drive**

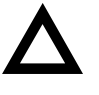

**CAUTION**: This procedure will erase all data residing on the Hard Disk Drive. Before proceeding, ensure all important files are backed up.

This procedure assumes the DIGITAL HiNote Ultra 2000 Media Dock is not attached to the notebook.

- 1. When the system boots to the DIGITAL HiNote Ultra System CD, the system will prompt you whether or not you want to continue booting using this CD, press [Y]. Then a second screen will appear prompting you to press any key to continue, press the Space bar. An action menu will appear.
- 2. Select option 2 to initialize and partition a new hard drive using the FDISK utility.

When running FDISK, you will be prompted whether or not to enable large disk (FAT32) support. Choose No to enable FAT16. Also make sure you set the Active Partition flag to make it bootable.

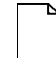

**NOTE**: If you choose Yes to enable large disk support (FAT32) and want to install WinNT or a WIN95 non-SR2 operating system at a later time, you will have to repeat the complete Windows 95 System Restoration procedure and enable FAT16.

- 3. Reboot the system. When prompted press the Space bar to continue and the action menu will appear.
- 4. Choose option 3 to Format the C: partition of your hard drive.
- 5. To Format other drive partitions that may have been created in step 2, choose option 5 to exit to the DOS prompt. Enter the following command line: FORMAT X: /U, where X is the drive letter assigned to the drive partition to be formatted. Repeat this step for each additional partition.
- 6. To re-enter the bootable System CD menu, type MENU and press the Enter key.
- 7. Choose option 4, "Prepare to install Microsoft Windows from CD onto a newly formatted hard drive" to copy all necessary CD-ROM and system startup files to the C: drive.
- 8. Power down the system.

## **Windows 95 Installation**

- 1. Place the Windows 95 OSR 2.0 CD that was packaged with the unit into the CD-ROM Drive and boot the system.
- 2. At the DOS prompt enter 95-INST X:, where X is the drive letter assigned to the CD-ROM. The necessary system files will be copied from the CD to the hard drive.

- 3. Once all the Windows 95 files have been copied to the hard drive, power down the system and replace the CD-ROM Drive Module with the Diskette Drive Module. Ensure that the Diskette Drive contains no diskettes and both CardBus slots are empty.
- 4. Power on the system. When prompted press the [fn] + [F3] key combination to enter the Setup Utility. Disable CD-ROM Boot Option. Save changes and Exit. The notebook will reboot. Refer to the DIGITAL HiNote Ultra 2000 User's Guide for detailed instructions on configuring the Setup Utility.
- 5. After disabling the CD-ROM boot option and the system is booted, the Windows 95 boot screen will appear. Hit any key to continue and then follow the on-screen instructions.
- 6. When prompted for type of installation, choose Typical.
- 7. When the Analyzing Your Computer window appears, do NOT select any additional devices for detection from the list provided.
- 8. When prompted with the Windows Components window, select the Most Common Components option. When Windows 95 installation is complete, any additional components can be installed using the Add/Remove Programs wizard via the Control Panel.
- 9. When prompted to make a Windows 95 Startup diskette, it is strongly recommended to do so. You will need a blank formatted 1.44 MB diskette for this operation.
- 10. At the completion of this phase of the Windows 95 installation, you will be prompted to select [Finish] to restart the computer so the changes can take effect.

11. The Windows 95 boot screen will appear and the system will continue the installation process. Follow the on-screen instructions and reboot the system when prompted.

## **Installing System Drivers**

### **IDE CMD Driver**

- 1. After the system reboots and the Windows 95 desktop appears, select Start from the Windows 95 task bar.
- 2. Select Run and when prompted with the Run dialog box enter C:\CMD\Setup and click [OK].
- 3. The program will ask you if you wish to continue the installation. Select [Yes] to continue. Depending on the speed of the system, the message "Saving the Windows 95 Registry" may pause a short while before continuing.
- 4. After all files are copied, the program will ask you if you wish to restart the notebook. Select [Yes].
- 5. After the notebook reboots, Windows 95 will declare that it found a new device and install the necessary drivers. When prompted, select [Yes] to reboot.

#### **PCMCIA Drivers**

- 1. When the notebook reboots and no new devices are detected, double-click the System icon in Control Panel. Then select the Device Manager tab.
- 2. Double-click on the Cirrus Logic PCIC compatible PCMCIA controller option listed under PCMCIA socket.
- 3. When the Properties window appears, remove the check mark in the box next to Disable in this hardware profile. Then click [OK].
- 4. Windows will present a dialog box to install the 32 bit PC Card drivers. Select [No], then click on the [Next] button.

- 5. A second dialog box will appear. Select [No] again then click on the [Next] button. Then click on the [Finish] button.
- 6. You will be prompted whether or not to reboot the notebook. Select [No].
- 7. Repeat steps 2-6 for each remaining device listed under PCMCIA socket. After the last device is configured accordingly, close all open windows and choose [Yes] when prompted to restart the system.

#### **USR Winmodem**

- 1. When Windows 95 reboots the US Robotics Inc., Sportster Winmodem Update Device wizard appears, do the following:
	- Click on the [Next] button.
	- Click on the [Other Locations] button.
	- Type in the path C:\Windows\Options\Cabs.
	- Click on [OK].
	- Click on the [Finish] button.
- 2. When prompted for the US Robotics Inc., Sportster Winmodem diskette, do the following:
	- Click on [OK].
	- Type in the path C:\Windows\Options\Cabs.
	- Click on [OK].
- 3. When the Windows Update Device Driver wizard appears to install the Wave Device for Voice Modem, do the following:
	- Click on the [Next] button. Wait for the window containing an [Other Locations] button to appear.
	- Click on the [Other Locations] button. The Select Other Locations window will appear.

- Type in the path C:\Windows\Options\Cabs
- Click on [OK].

- The Update Device Wizard will reappear. Click [Finish].
- It is now necessary to exit and reboot the system to complete the installation of the Winmodem.

#### **Video, Audio & Joystick, and IR/USB Drivers**

The installation of the Windows 95 operating system is now complete. Replace the Diskette Drive Module with the CD-ROM Drive and insert the DIGITAL HiNote Ultra 2000 System CD. Click on Start then Run and type X:\CDInstall, where X is the drive letter assigned to the CD-ROM drive. Follow the on-screen instructions to install the video, audio and joystick, and IR/USB drivers. The drivers need to be installed in the following order:

- Video
- Audio and Joystick
- IR/USB

**NOTE**: Applications and interactive User

documentation can also be installed from the DIGITAL HiNote Ultra 2000 System CD. Refer to the section entitled DIGITAL HiNote Ultra 2000 System CD for an overview of the provided applications. Internet Explorer is not included on the System CD. If you wish to install this application, it can be download from Microsoft's web site: www.microsoft.com

## **Windows NT 4.0 System Restoration**

This section details how to prepare a new or existing hard drive for Windows NT 4.0 installation and how to install drivers and software applications. To complete the process you must have the DIGITAL HiNote Ultra 2000 System CD and Windows NT CD which were packaged with your notebook.

This procedure assumes the DIGITAL HiNote Ultra 2000 Media Dock is not attached to the notebook.

- 1. Ensure that the notebook is powered off and insert the CD-ROM Drive Module.
- 2. Power on the system.
- 3. Enter the System Setup Utility by pressing the [fn] + [F3] key combination during POST ( Power On Self Test).
- 4. Enable the CD-ROM Boot option in the System menu.
- 5. Place the Windows NT CD into the CD-ROM Drive.
- 6. Then select the Save & Reboot option from the Exit menu to save changes and exit the System Setup Utility.
- 7. The system will boot from the Windows NT CD and Windows NT Setup Program interface will appear.
- 8. Install Windows NT as described in the Microsoft Windows NT Workstation user's guide that was packaged with your system.
- 9. When Setup is complete, remove the Windows NT CD and insert the DIGITAL HiNote Ultra 2000 System CD. Click on Start then Run and type X:\CDInstall, where X is drive letter assigned to the CD-ROM drive. Follow the on-screen instructions to install the desired applications, interactive User documentation and all system drivers.

**NOTE**: Internet Explorer is not included on the System CD. If you wish to install this application, it can be download from Microsoft's web site: www.microsoft.com

## **Re-installing & Upgrading System Drivers**

The DIGITAL Portables Engineering Team is continuously testing the latest drivers available on the market. Due to the fast pace of improving technology, updated versions of the drivers may have become available on the market since the product has shipped.

To install the Audio, Video, and DEC ATAPI drivers, refer to the driver installation instructions found on the DIGITAL HiNote Ultra 2000 System CD for Windows NT. The drivers must be installed in the following order:

- DEC ATAPI
- Audio
- Video

The following instructions detail how to upgrade these drivers:

- CardWizard
- Power Profiler
- Docking Services
- USR Modem

When installing a new version of a driver for Windows NT, the existing version must first be removed, then the new version can be installed. To upgrade an existing driver:

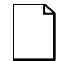

**NOTE**: If installing a new CardWizard driver, remove all PC Cards from the CardBus slots. In some cases, the system must be turned off before removing the cards.

- 1. Open the Control Panel.
	- Click the Start button located on the Windows Task bar.
	- Click Setting.

- Click Control Panel.
- 2. Click on the Add/Remove Programs wizard.
- 3. From the list of programs which can automatically be removed from the system, select the driver to be removed. (i.e. CardWizard, Dock Services, etc.)
- 4. Click on the Add/Remove button.
- 5. Once the Uninstall is complete, reboot the system.
- 6. After Windows loads, navigate to the location of the new driver and initiate the setup program by clicking on the SETUP.EXE file.

# **GTX5233M/GTX5266M System Restoration**

## **Windows 95 System Restoration**

This section describes how to restore your system to its original factory-shipped configuration. If a Microsoft Windows 95 CD was packaged with your system, proceed to the section entitled Restoration using the Microsoft Windows 95 CD. If a DIGITAL Recovery CD was packaged with your system, proceed to the section entitled Restoration using the DIGITAL Recovery CD.

## **Restoration using the Microsoft Windows 95 CD**

This section details how to format a new or existing hard drive, install Windows 95 SR2, drivers and software applications. To complete the process you must have the Microsoft Windows 95 CD and the DIGITAL HiNote Ultra 2000 System CD. This restoration procedure has been divided into the following sections and must be followed in the order given.

• Setup Utility Configuration Changes

- Formatting a Hard Drive
- Windows 95 Installation
- Installing System Drivers
	- − IDE CMD Driver
	- − PCMCIA Drivers
	- − USR Winmodem Driver
	- − Xircom Ethernet/Modem Combo Card Driver
	- − Video, Audio/Joystick, and IR/USB Drivers

#### **Setup Utility Configuration Changes**

- 1. Insert the CD-ROM Drive module into the notebook's expansion bay and boot the system.
- 2. During the Memory Self-test, press the [fn] + [F3] key combination to enter the Setup Utility.
- 3. Load factory default settings and enable the CD-ROM Boot option in the System menu. Please refer to Chapter 4 of your User's Guide for detailed instructions on how to enable and disable Setup Utility options.
- 4. Place the DIGITAL HiNote Ultra 2000 System CD into the CD-ROM Drive.
- 5. Select the Save & Reboot option from the Setup Utility Exit menu. Note the drive letter assigned to the CD-ROM during bootup. The system will boot to the DIGITAL HiNote Ultra 2000 System CD.

#### **Formatting the Hard Drive**

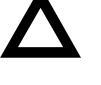

**CAUTION**: This procedure will erase all data residing on the Hard Disk Drive. Before proceeding, ensure all important files are backed up.

This procedure assumes the DIGITAL HiNote Ultra 2000 Media Dock is not attached to the notebook.

- 1. When the system boots to the DIGITAL HiNote Ultra System CD, the system will prompt you whether or not you want to continue booting using this CD, press [Y]. Then a second screen will appear prompting you to press any key to continue, press the Space bar. An action menu will appear.
- 2. Select option 2 to initialize and partition a new hard drive using the FDISK utility.

When running FDISK, you will be prompted whether or not to enable large disk (FAT32) support. Choose No to enable FAT16. Also make sure you set the Active Partition flag to make it bootable.

**NOTE**: If you choose Yes to enable large disk support (FAT32) and want to install WinNT or a WIN95 non-SR2 operating system at a later time, you will have to repeat the complete Windows 95 System Restoration procedure and enable FAT16.

- 3. Reboot the system. When prompted press the Space bar to continue and the action menu will appear.
- 4. Choose option 3 to Format the C: partition of your hard drive.

- 5. To Format other drive partitions that may have been created in step 2, choose option 5 to exit to the DOS prompt. Enter the following command line: FORMAT X: /U, where X is the drive letter assigned to the drive partition to be formatted. Repeat this step for each additional partition.
- 6. To re-enter the bootable System CD menu, type MENU and press the Enter key.
- 7. Choose option 4, "Prepare to install Microsoft Windows from CD onto a newly formatted hard drive" to copy all necessary CD-ROM and system startup files to the C: drive.
- 8. Power down the system.

#### **Windows 95 Installation**

- 1. Place the Windows 95 OSR 2.0 CD that was packaged with the unit into the CD-ROM Drive and boot the system.
- 2. At the DOS prompt enter 95-INST X:, where X is the drive letter assigned to the CD-ROM. The necessary system files will be copied from the CD to the hard drive.
- 3. Once all the Windows 95 files have been copied to the hard drive, power down the system and replace the CD-ROM Drive Module with the Diskette Drive Module. Ensure that the Diskette Drive contains no diskettes and both CardBus slots are empty.
- 4. Power on the system. When prompted press the [fn] + [F3] key combination to enter the Setup Utility. Disable CD-ROM Boot Option. Save changes and Exit. The notebook will reboot. Refer to the DIGITAL HiNote Ultra 2000 User's Guide for detailed instructions on configuring the Setup Utility.

- 5. After disabling the CD-ROM boot option and the system is booted, the Windows 95 boot screen will appear. Hit any key to continue and then follow the on-screen instructions.
- 6. When prompted for type of installation, choose Typical.
- 7. When the Analyzing Your Computer window appears, do NOT select any additional devices for detection from the list provided.
- 8. When prompted with the Windows Components window, select the Most Common Components option. When Windows 95 installation is complete, any additional components can be installed using the Add/Remove Programs wizard via the Control Panel.
- 9. When prompted to make a Windows 95 Startup diskette, it is strongly recommended to do so. You will need a blank formatted 1.44 MB diskette for this operation.
- 10. At the completion of this phase of the Windows 95 installation, you will be prompted to select [Finish] to restart the computer so the changes can take effect.
- 11. The Windows 95 boot screen will appear and the system will continue the installation process. Follow the on-screen instructions and reboot the system when prompted.

### **Installing System Drivers IDE CMD Driver**

- 1. After the system reboots and the Windows 95 desktop appears, select Start from the Windows 95 task bar.
- 2. Select Run and when prompted with the Run dialog box enter C:\CMD\Setup and click [OK].

- 3. The program will ask you if you wish to continue the installation. Select [Yes] to continue. Depending on the speed of the system, the message "Saving the Windows 95 Registry" may pause a short while before continuing.
- 4. After all files are copied, the program will ask you if you wish to restart the notebook. Select [Yes].
- 5. After the notebook reboots, Windows 95 will declare that it found a new device and install the necessary drivers. When prompted, select [Yes] to reboot.

#### **PCMCIA Drivers**

- 1. When the notebook reboots and no new devices are detected, double-click the System icon in Control Panel. Then select the Device Manager tab.
- 2. Double-click on the Cirrus Logic PCIC compatible PCMCIA controller option listed under PCMCIA socket.
- 3. When the Properties window appears, remove the check mark in the box next to Disable in this hardware profile. Then click [OK].
- 4. Windows will present a dialog box to install the 32 bit PC Card drivers. Select [No], then click on the [Next] button.
- 5. A second dialog box will appear. Select [No] again then click on the [Next] button. Then click on the [Finish] button.
- 6. You will be prompted whether or not to reboot the notebook. Select [No].
- 7. Repeat steps 2-6 for each remaining device listed under PCMCIA socket. After the last device is configured accordingly, close all open windows and choose [Yes] when prompted to restart the system.

#### **USR Winmodem Driver**

If your system features an internal USR Winmodem, follow the instructions below. If your system feature an internal Xicom Ethernet/Modem Combo card, go to the next section entitled Xircom Ethernet/Modem Combo Card Driver:

- 1. When Windows 95 reboots the US Robotics Inc., Sportster Winmodem Update Device wizard appears, do the following:
	- Click on the [Next] button.
	- Click on the [Other Locations] button.
	- Type in the path C:\Windows\Options\Cabs.
	- Click on [OK].
	- Click on the [Finish] button.
- 2. When prompted for the US Robotics Inc., Sportster Winmodem diskette, do the following:
	- Click on [OK].
	- Type in the path C:\Windows\Options\Cabs.
	- Click on [OK].
- 3. When the Windows Update Device Driver wizard appears to install the Wave Device for Voice Modem, do the following:
	- Click on the [Next] button. Wait for the window containing an [Other Locations] button to appear.
	- Click on the [Other Locations] button. The Select Other Locations window will appear.
	- Type in the path C:\Windows\Options\Cabs
	- Click on [OK].
	- The Update Device Wizard will reappear. Click [Finish].
	- It is now necessary to exit and reboot the system to complete the installation of the Winmodem.

#### **Xircom Ethernet/Modem Combo Card Driver**

If your system features an internal Xircom Ethernet/Modem Combo Card, do the following:

- 1. When Windows 95 reboots the Standard PCMCIA Card Modem Update Device wizard appears. Replace the Diskette Drive Module with the CD-ROM Drive, insert the DIGITAL HiNote Ultra System CD and then click [Next].
- 2. Do NOT click [OK] to install the driver found in the INF folder. Click [Other Locations].
- 3. In the Copying files from dialog box, type X:\drivers\win95\Xircom (where X is the drive letter assigned to the CD-ROM drive) and click [OK].
- 4. Click [Finish].
- 5. The Insert Disk window will appear prompting you to insert the disk labeled "Disk1: Installation Disk for Xircom CreditCard 10/100+Modem 56". Click [OK].
- 6. When the Copying Files window appears stating the file CEM56.SYS could not be found, type X:\drivers\win95\Xircom (where X is the drive letter assigned to the CD-ROM drive) and click [OK].
- 7. Windows will build a Drivers Information Database, then detect the Modem of Xircom CreditCard 100+56. A Location Information window will appear. Enter your area code and any other pertinent information. When finished, click [OK].
- 8. Windows will detect the Network of Xircom CreditCard 10/100+Modem 56. Then a Network window will appear stating that you must provide computer and workgroup names that will identify your computer on the network. Click [OK].

- 9. A new Network window will appear featuring three tabs. Enter the information required and click [OK]. If you are not sure which options pertain to your network configuration, contact your network administrator for assistance.
- 10. When prompted to insert the disk labeled 'Windows 95 CD-ROM', click [OK].
- 11. A Copying Files window will appear stating the file NETAPI.SDLL on the Windows 95 CD-ROM could not be found. In the Copying files from dialog box, type C:\windows\options\cabs and click [OK].
- 12. When the system finishes copying all the necessary files, you will be prompted to reboot the system. After the system reboots, the network connection will be operational.

### **Video, Audio & Joystick, and IR/USB Drivers**

The installation of the Windows 95 operating system is now complete. If needed, replace the Diskette Drive Module with the CD-ROM Drive and insert the DIGITAL HiNote Ultra 2000 System CD. Click on Start then Run and type X:\CDInstall, where X is the drive letter assigned to the CD-ROM drive. Follow the on-screen instructions to install the video, audio and joystick, and IR/USB drivers. The drivers need to be installed in the following order:

- Video
- Audio and Joystick
- IR/USB

**NOTE:** Internet Explorer is not included on the System CD. If you wish to install this application, it can be download from Microsoft's web site: www.microsoft.com

#### **Restoration using the DIGITAL Recovery CD**

A Recovery CD has been packaged with your system which will allow you to fully restore your system to its configuration as shipped from Digital. If for any reason you need to restore your system, do the following:

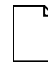

**NOTE**: The recovery procedure will erase all information on your C: Drive. Backup all pertinent data on your D: Drive (or E: Drive if available) prior to initiating the recovery process.

- 1. Power off the system and insert the CD-ROM Drive module into the expansion bay. Then place the Recovery CD into the CD-ROM Drive.
- 2. Boot the system and when prompted press the [fn]+[F3] key combination to enter the Setup Utility.
- 3. Load factory default settings then disable the Power Management features in the Power menu and enable the CD-ROM Boot option in the System menu. Then Save and Reboot. The system will boot to the Recovery CD. Please refer to Chapter 4 of your User's Guide for detailed instructions on how to enable and disable Setup Utility options.
- 4. When the Microsoft Windows 95 Startup Menu appears, select the desired language to be used during this process.
- 5. You will be prompted three times whether or not to continue the recovery process. Press [ctrl]+[C] at any prompt to exit this process or press the [Space] key to continue.

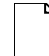

**NOTE**: Do not press any keys beyond this point. Pressing certain keys may cause recovery failure.

- 6. When prompted, remove the Recovery CD from the CD-ROM Drive and press the [ctrl]+[alt]+[del] key combination to restart the system.
- 7. The system will boot to the C: Drive. Follow the onscreen instructions to install Windows as usual.

## **Windows NT System Restoration**

This section describes how to restore your system to its original factory-shipped configuration. If a Microsoft Windows NT 4.0 CD was packaged with your system, proceed to the section entitled Restoration using the Microsoft Windows NT CD. If a DIGITAL Recovery CD was packaged with your system, proceed to the section entitled Restoration using the DIGITAL Recovery CD.

## **Restoration using the Microsoft Windows NT CD**

This section details how to prepare a new or existing hard drive for Windows NT 4.0 installation and how to install drivers and software applications. To complete the process you must have the DIGITAL HiNote Ultra 2000 System CD and Windows NT CD which were packaged with your notebook.

This procedure assumes the DIGITAL HiNote Ultra 2000 Media Dock is not attached to the notebook.

- 1. Ensure that the notebook is powered off and insert the CD-ROM Drive Module.
- 2. Power on the system.
- 3. Enter the System Setup Utility by pressing the [fn] + [F3] key combination during POST (Power On Self Test).
- 4. Enable the CD-ROM Boot option in the System menu.
- 5. Place the Windows NT CD into the CD-ROM Drive.

- 6. Then select the Save & Reboot option from the Exit menu to save changes and exit the System Setup Utility.
- 7. The system will boot from the Windows NT CD and Windows NT Setup Program interface will appear.
- 8. Install Windows NT as described in the Microsoft Windows NT Workstation user's guide that was packaged with your system.
- 9. When Setup is complete, remove the Windows NT CD and insert the DIGITAL HiNote Ultra 2000 System CD. Click on Start then Run and type X:\CDInstall, where X is drive letter assigned to the CD-ROM drive. Follow the on-screen instructions to install all system drivers, desired applications and interactive User documentation. The drivers must be installed in the following order:
	- **DEC ATAPI**
	- Audio
	- Video
	- Xircom
	- **CardWizard**
	- Power Profiler
	- **Docking Services**

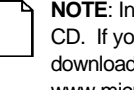

**NOTE**: Internet Explorer is not included on the System CD. If you wish to install this application, it can be download from Microsoft's web site: www.microsoft.com

### **Restoration using the DIGITAL Recovery CD**

A Recovery CD has been packaged with your system which will allow you to fully restore your system to its configuration as shipped from Digital. If for any reason you need to restore your system, do the following:

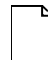

**NOTE**: The recovery procedure will erase all information on your C: Drive. Backup all pertinent data on your D: Drive (or E: Drive if available) prior to initiating the recovery process.

- 1. Power off the system and insert the CD-ROM Drive module into the expansion bay. Then place the Recovery CD into the CD-ROM Drive.
- 2. Boot the system and when prompted press the [fn]+[F3] key combination to enter the Setup Utility.
- 3. Load factory default settings then disable the Power Management features in the Power menu and enable the CD-ROM Boot option in the System menu. Then Save and Reboot. The system will boot to the Recovery CD. Please refer to Chapter 4 of your User's Guide for detailed instructions on how to enable and disable Setup Utility options.
- 4. When the Microsoft Windows NT Startup Menu appears, select the desired language to be used during this process.
- 5. You will be prompted three times whether or not to continue the recovery process. Press [ctrl]+[C] at any prompt to exit this process or press the [Space] key to continue.

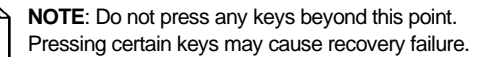

- 6. When prompted, remove the Recovery CD from the CD-ROM Drive and press the [ctrl]+[alt]+[del] key combination to restart the system.
- 7. The system will boot to the C: Drive. Follow the onscreen instructions to install Windows as usual.

### **Re-installing & Upgrading System Drivers**

The DIGITAL Portables Engineering Team is continuously testing the latest drivers available on the market. Due to the fast pace of improving technology, updated versions of the drivers may have become available on the market since the product has shipped.

To install the Audio, Video, and DEC ATAPI drivers, refer to the driver installation instructions found on the DIGITAL HiNote Ultra 2000 System CD for Windows NT. If you reinstall all the drivers, then drivers must be installed in the following order:

- DEC ATAPI
- Audio
- Video
- Xircom

The following instructions detail how to upgrade these drivers:

- CardWizard
- Power Profiler
- Docking Services

When installing a new version of a driver for Windows NT, the existing version must first be removed, then the new version can be installed. To upgrade an existing driver:

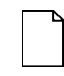

**NOTE**: If installing a new CardWizard driver, remove all PC Cards from the CardBus slots. In some cases, the system must be turned off before removing the cards.

- 1. Open the Control Panel.
	- Click the Start button located on the Windows Task bar.
	- Click Setting.
	- Click Control Panel.
- 2. Click on the Add/Remove Programs wizard.
- 3. From the list of programs which can automatically be removed from the system, select the driver to be removed. (i.e. CardWizard, Dock Services, etc.)
- 4. Click on the Add/Remove button.
- 5. Once the Uninstall is complete, reboot the system.

After Windows loads, navigate to the location of the new driver and initiate the setup program by clicking on the SETUP.EXE file.

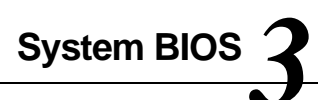

## **Introduction**

This chapter provides information related to the system BIOS and its Setup program.

## **BIOS Setup Program**

The BIOS (Basic Input and Output System) Setup Program is a utility that enables you to change the system configuration and tailor the operation of your notebook to suit individual work needs. It is a ROM-based (Read Only Memory) utility that displays the system's configuration status and allows you to set system parameters. The parameters are stored in non-volatile battery backed-up CMOS RAM, which saves information even when power is turned off. When power is restored, the system is configured with the values found in CMOS.

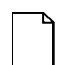

**NOTE**: The CMOS battery receives a charge when the system is operated on AC power. If the system is off for more than one year, the CMOS battery will drain and the ROM data will be lost.

The settings made in the Setup program affect how the notebook performs. It is important to try to understand all the Setup options and to make settings appropriate for the way you use the notebook.

## **System Setup Utility**

To run System Setup:

- 1. Turn on or reboot your notebook computer.
- 2. During system boot, press [fn] + [F3] when prompted. After the prompt appears you have two to three seconds to press [fn] + [F3] and enter System Setup.

## **Helpful Hints**

When updating your setup information there are several keyboard keys assigned to help you select menus and submenus, options, and to change option values.

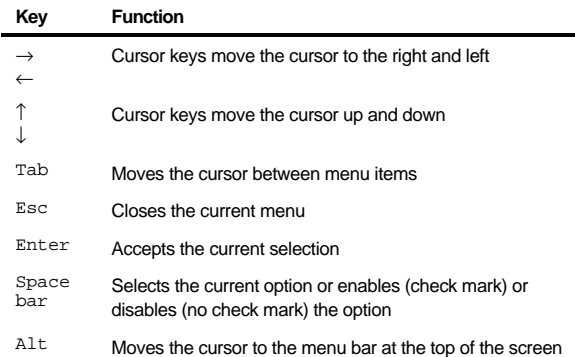

## **Updating Your Ultra 2000 Configuration**

There are number of hardware options that can be configured on your notebook computer.

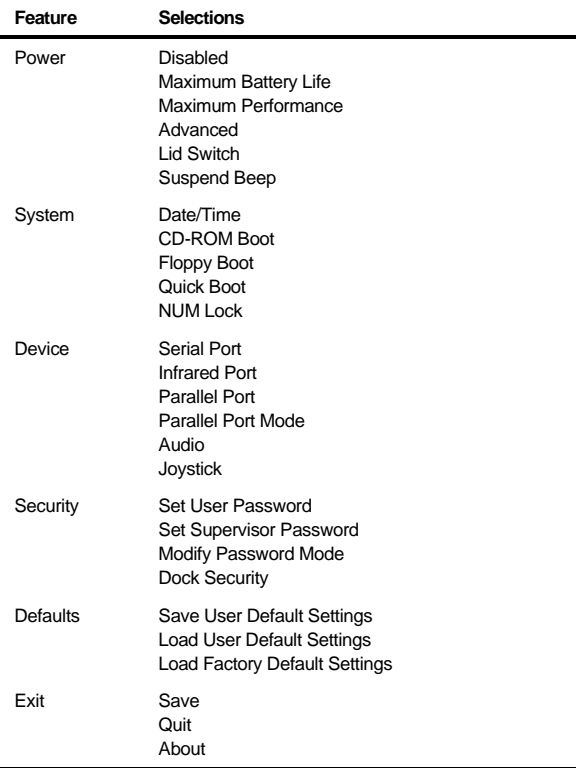

## **Power Options**

The Ultra 2000 is factory-configured with preset power management values. If you are not an advanced user, start by using the default factory-configured power management settings. If you find that the factory settings do not fit your specific needs, enter the System Setup Program and make the needed changes.

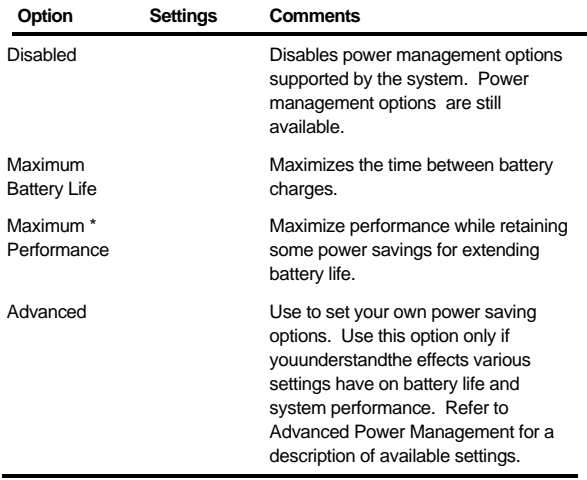

continued

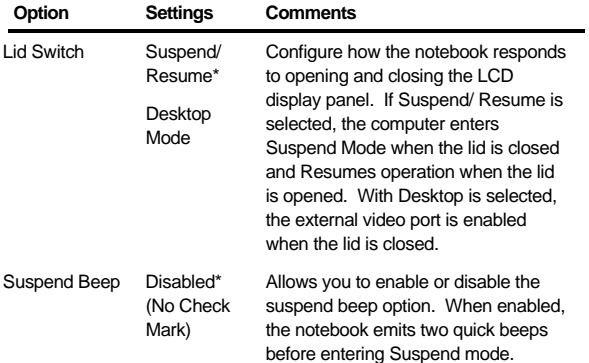

\*Factory default setting

## **Advanced Power Options**

These options are accessed by selecting the Advanced field.

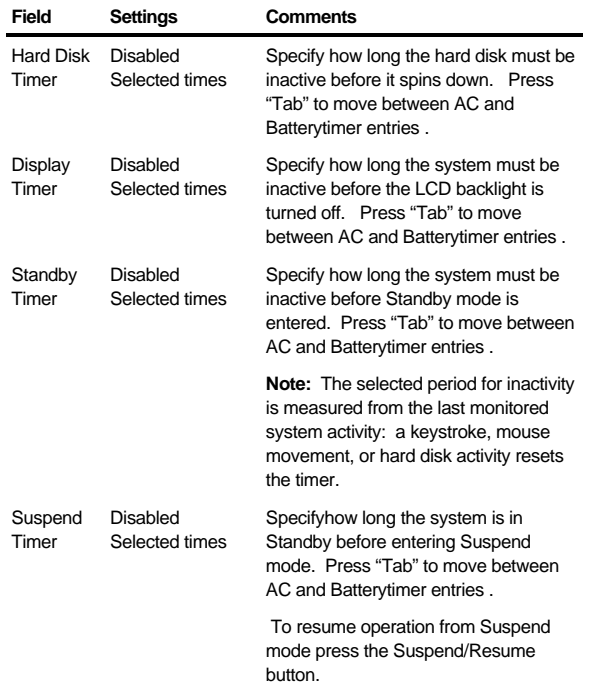

\*Factory default setting

# **System Options**

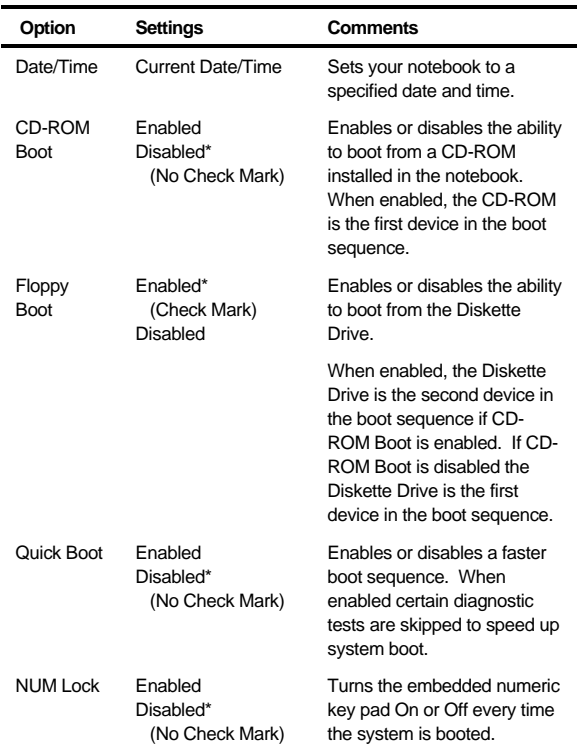

\*Factory default setting

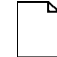

**NOTE:** If the CD-ROM (if enabled) and hard disk drive boot devices are not found at system boot, the Diskette Drive is enabled as the boot device for the current boot sequence.

## **Device Options**

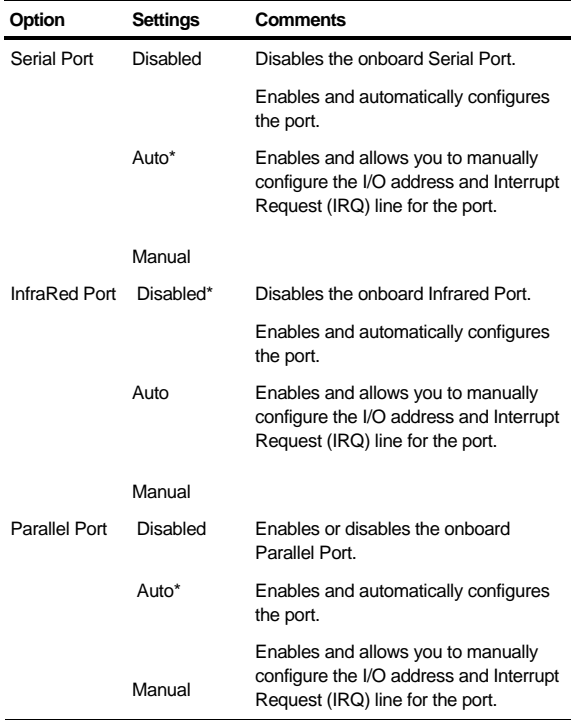

continued
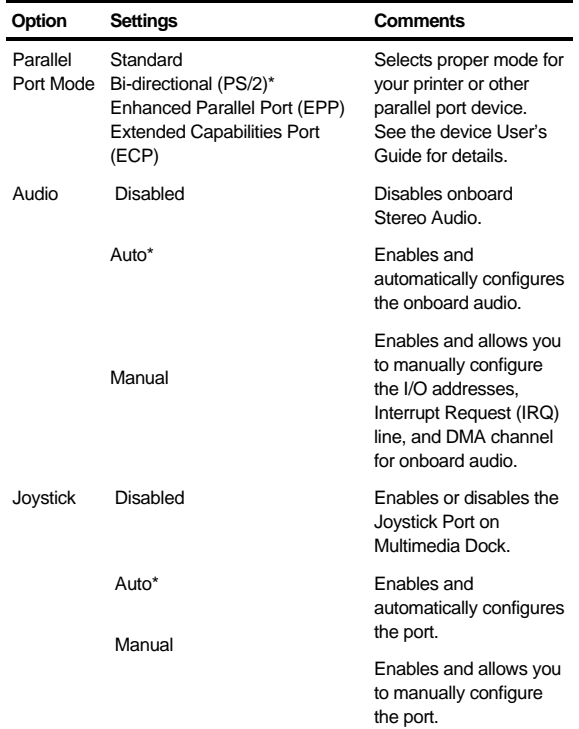

\*Factory default setting

**NOTE:** It is recommended that you use Auto configure settings when available. If you manually configure a device, it is recommended that you use the "System" application located in the Windows "Control Panel."

# **Security Options**

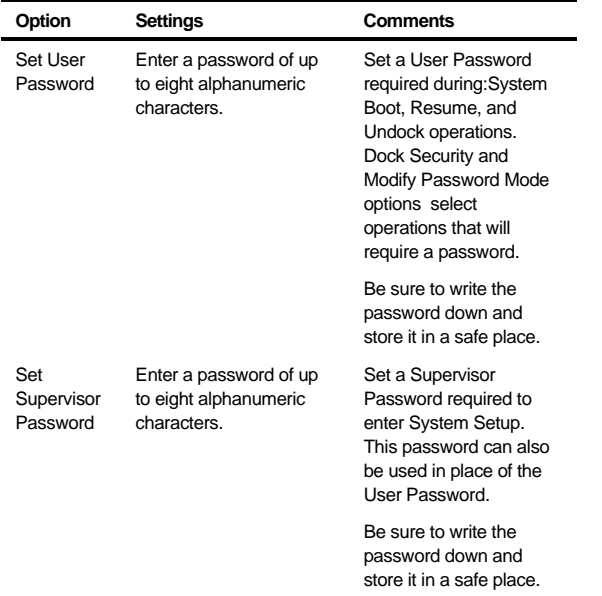

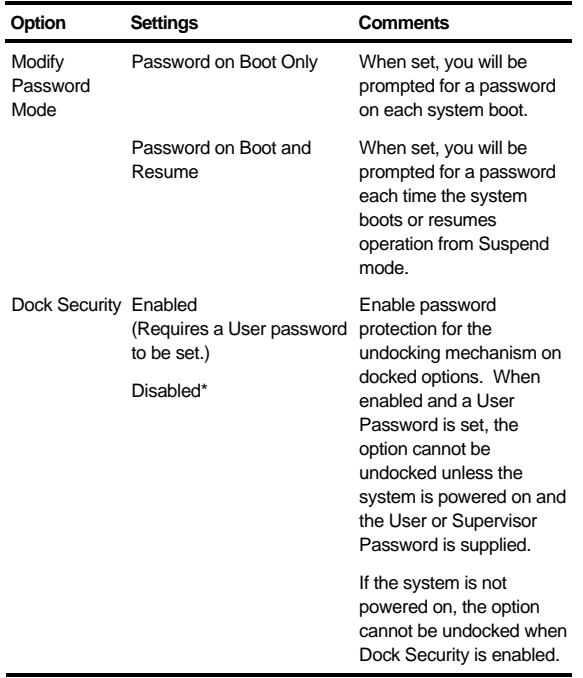

\*Factory default setting

## **Notebook Computer Security**

Notebook Computer Security is important to avoid theft or accidental loss of your computer software and hardware. The DIGITAL HiNote Ultra 2000 provides the following levels of protection:

- User Password Used to prevent unauthorized access to files on your notebook computer and unauthorized removal of a docked option.
- Supervisor Password Used to prevent unauthorized access to your notebook computer's System Setup.
- Dock Security Utilizes the User or Supervisor password to allow a docked device to be undocked. Requires a User password be set.

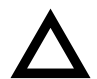

### **CAUTION**

It is important that you remember your User and Supervisor Password after you have set one on your notebook computer. If you forget the password and want to have it reset, you must send the notebook computer along with proof of ownership to a DIGITAL Service Center for service.

# **User Password**

Your notebook has a User password that you can set to prevent unauthorized access to your computer files and unauthorized removal of a docked option.

### **Setting/Changing the User Password**

Perform the following steps to set or change the User password:

- 1. Turn on your notebook computer.
- 2. After POST successfully completes, press [fn] + [F3] to access System Setup.
- 3. The System Setup main menu appears on the screen.
- 4. Highlight the Security Setup menu and press [Enter].
- 5. Highlight the Set User Password field and press [Enter].
- 6. Type in up to an eight character User password and press [Enter].
- 7. To confirm, type in your User password a second time and press [Enter].

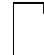

**NOTE:** If a password already exists, you will be prompted to enter the old password before a new one can be set.

8. Select the Exit menu and choose Save to save your new settings and exit System Setup.

Depending on the settings of the Password Mode and Dock Security features, your notebook computer will prompt you for a password each time it powers on, resumes operation, or when you request to remove a docked option.

#### **Deleting the User Password**

To delete a previously set User password and disable the feature:

- 1. Open the User password dialog box.
- 2. With the cursor in the "Enter new password" field, press [Enter].
- 3. The cursor will move to the "Re-enter new password" field. Press [Enter].
- 4. When the Notice dialog box appears notifying you that changes have been saved, press [Enter].
- 5. Select the Exit menu and choose Save to save your new settings and exit System Setup.

### **Supervisor Password**

Your notebook computer has a Supervisor password option that you can set to prevent unauthorized access to the System Setup. If you set a Supervisor password, you need to enter it each time you want to access the System Setup.

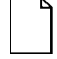

**NOTE:** The Supervisor password can be used in place of the User password.

#### **Setting/Changing the Supervisor Password**

Perform the following steps to set or change the Supervisor password:

- 1. Turn On your notebook computer.
- 2. After Power On Self-Test (POST) successfully completes, press [fn] + [F3] to access System Setup.
- 3. The System Setup main menu appears on the screen.
- 4. Highlight the Security Setup menu and press [Enter].
- 5. Highlight the Set Supervisor Password field and press [Enter].
- 6. Type in up to an eight character Supervisor password and press [Enter].

To confirm, type in your Supervisor password a second time and press [Enter].

**NOTE:** If a password already exists, you will be prompted to enter the old password before a new one can be set.

7. Select the Exit menu and choose Save to save your new settings and exit System Setup.

When you access System Setup, you are prompted for the Supervisor password.

#### **Deleting the Supervisor Password**

To delete a previously set Supervisor password and disable the feature:

- 1. Open the Supervisor Password dialog box.
- 2. With the cursor in the "Enter new password" field, press [Enter].
- 3. The cursor will move to the "Re-enter new password" field. Press [Enter].
- 4. When the Notice dialog box appears notifying you that changes have been saved, press [Enter].
- 5. Select the Exit menu and choose Save to save your new settings and exit System Setup.

# **Dock Security**

Setting a User password and enabling Dock Security password protects the undocking of options from the system. When a request is made to undock an option such as the DIGITAL HiNote Ultra Multimedia Dock, you will be prompted for a password. Enter either the User or Supervisor password (if set) to complete the undock request and undock the option.

# **Default Options**

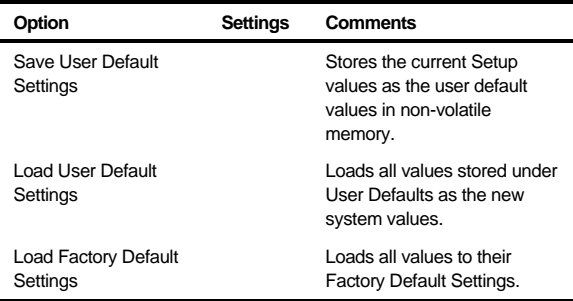

# **Exit Options**

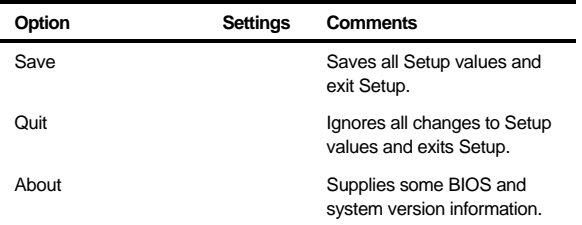

### **Restoring the Flash BIOS**

To restore a corrupted Flash BIOS, a Crisis Recovery diskette is required.

To restore the Flash BIOS:

- 1. Turn the computer Off by pressing [fn] + Standby/Resume button.
- 2. Make sure the Diskette Drive Module is installed in the computer.
- 3. Enable Crisis Recovery mode by placing a jumper across resistor R744. This resistor is located in the expansion memory compartment on the bottom of the unit. To locate the resistor:
	- a) Place the unit in front of you with the bottom up and the battery closest to you.
	- b) Remove the cover on the memory compartment.
	- c) The resistor is located in the lower left corner of the memory compartment.
- 4. Place the Crisis Recovery disk in the drive.
- 5. Turn On the system. When the BIOS is restored, turn Off the system by pressing [fn] + Suspend/Resume button.
- 6. Remove the jumper across resistor R744.

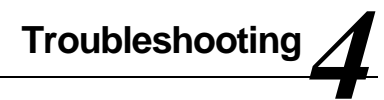

### **Introduction**

This chapter provides a systematic method of isolating problems with the DIGITAL HiNote Ultra 2000 series of notebook computers. It is assumed that you have a basic understanding of DOS-based computer systems as well as a knowledge of standard troubleshooting procedures. This manual is written under the assumption that the problems are indeed related to the notebook computer itself. The improper usage of the system and application software problems are excluded in this chapter.

The system BIOS power on self-tests (POST) are integral to the system and detect certain errors with the system board. They use a series of beep codes to identify certain system board problems.

The troubleshooting procedures when followed step by step, can help isolate system problems.

### **Troubleshooting Tips**

In general, troubleshooting involves an organized system of approach to problem solving. Try to isolate the problem and identify the defective device (hardware) or improper setting (software). When you have a problem, you should do a thorough visual inspection of the notebook computer.

- If none of the indicators are lit and you cannot hear the HDD spinning, then the notebook computer is probably not receiving power.
- Make sure the power cord is plugged in, and the AC adapter is securely connected. The LEDs on the AC adapter and the system should be on when connected to a working AC source.
- If you are using a power strip or surge protector, ensure that these devices are turned on.

Often problems are caused by improperly connected cables.

- If you are using peripherals such as the mouse or keyboard, make sure they are properly connected to their respective ports. Ensure that none of the connectors' pins are bent or broken.
- Check all cables connected to the notebook computer. If any are cut, frayed, or damaged in any way, replace them right away. Never use a damaged cable. A damaged cable is not only a fire hazard, it may also cause a short circuit, resulting in irreparable damage to the notebook computer.
- Check all internal connections to ensure that they are secure. Often problems can occur because a connection is loose or backwards.

Verify that all test equipment works before using it to test a malfunctioning component.

Verify that a component is the only malfunctioning part of the computer by replacing the malfunctioning component with a properly functioning one, and then try to run the system. For example, if you have tested an FDD in a test computer and found it to be bad, you should also try a good FDD in the malfunctioning FDD's computer to be sure that another component (such as the FDD controller) is not bad as well.

As with assembly and disassembly, make sure you have adequate lighting, the right tools, and a stable clean working environment.

The examples that follow provide useful tips and information that will help isolate and solve some of the more common problems that may be encountered.

#### **System Start Failure**

When you turn on the computer, the system hangs before completing or starting the POST (power on self test). Power supply failure, post failure, and boot-up failure can result in a system start failure.

### **Power Supply Failure**

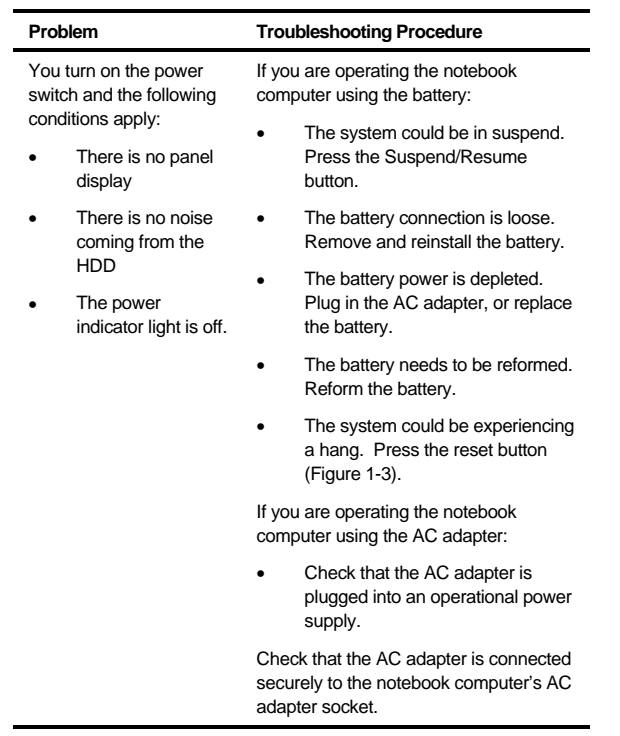

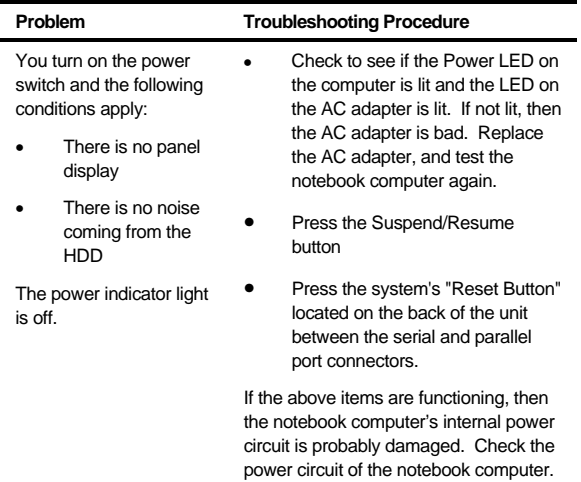

### **Boot-up Failure**

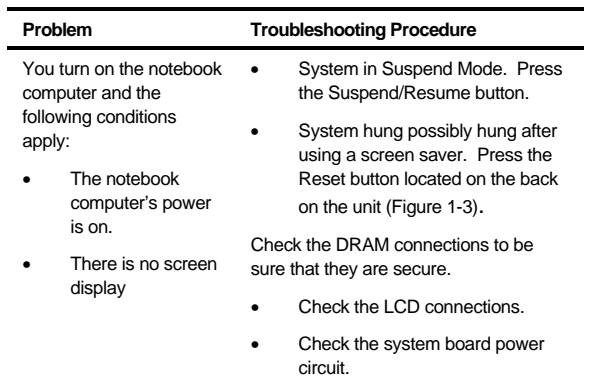

### **Post Failure**

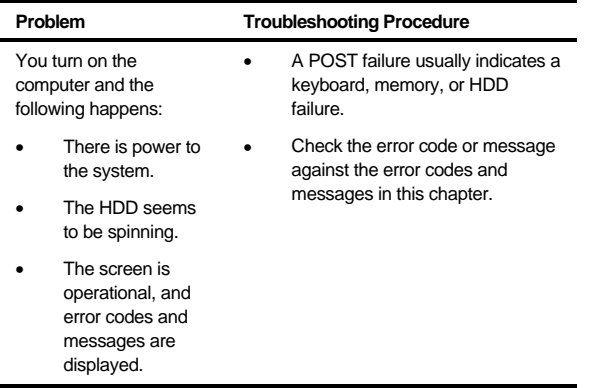

### **Cardbus Failure**

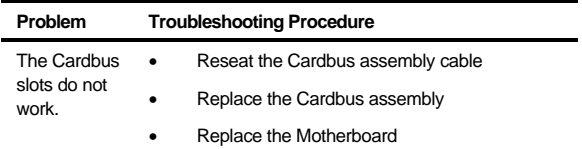

### **LCD Panel Failure**

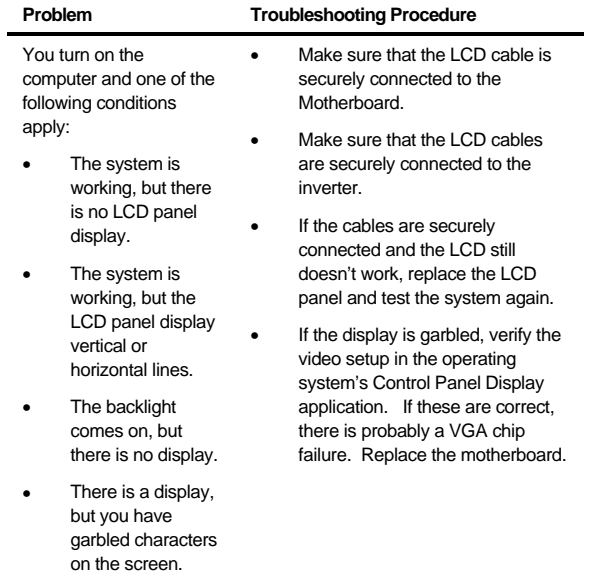

### **CRT Failure**

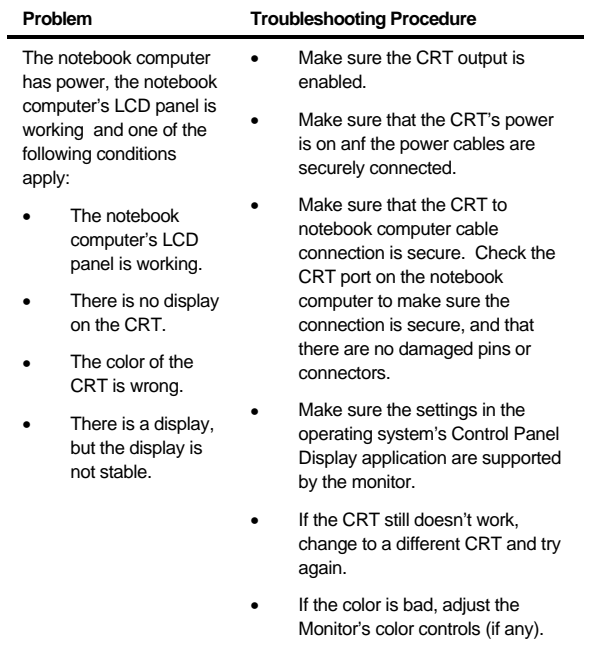

### **Notebook Computer Keyboard Failure**

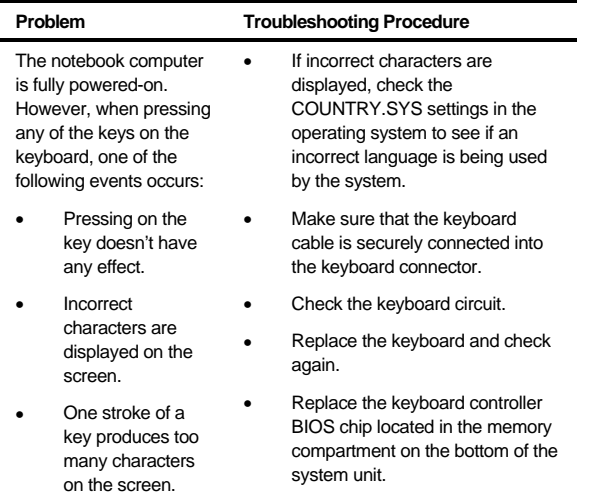

### **External Keyboard or PS/2 Mouse Failure**

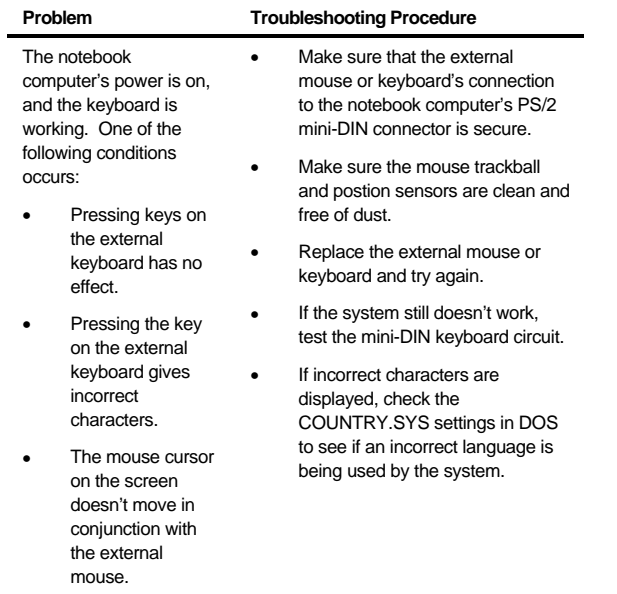

### **HDD Failure**

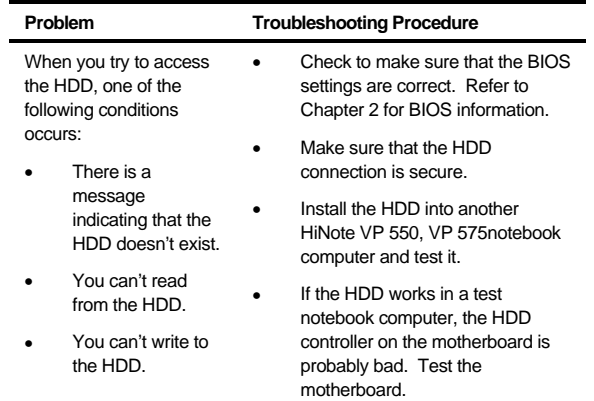

### **FDD Failure**

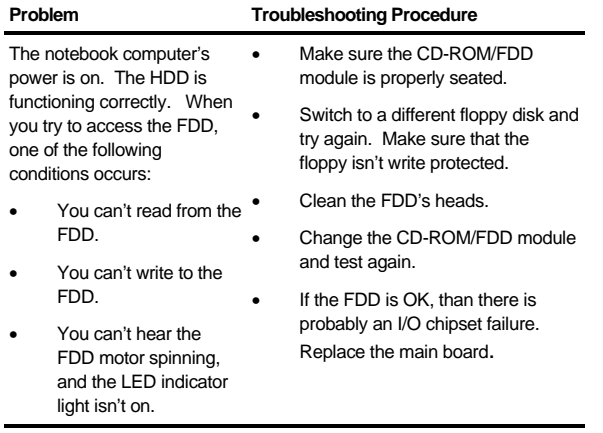

### **CD-ROM Failure**

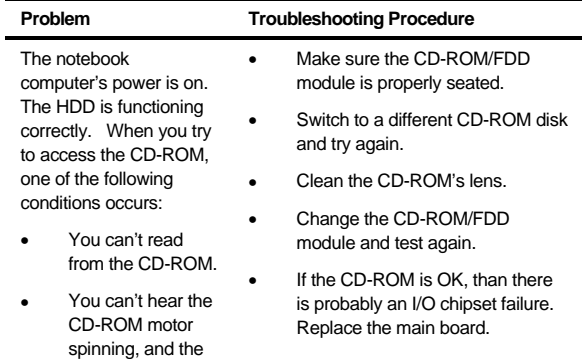

# isn't on. **Battery Failure**

LED indicator light

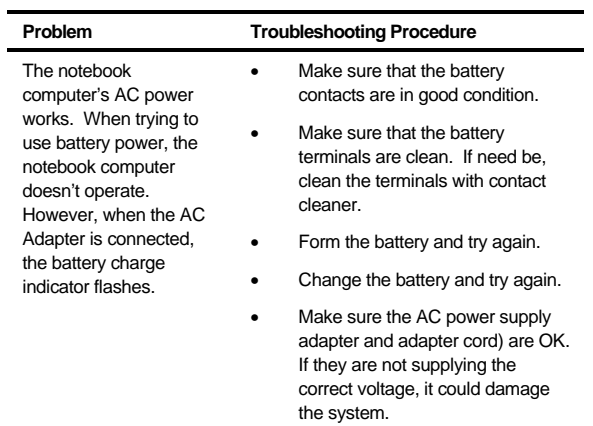

### **Touchpad Failure**

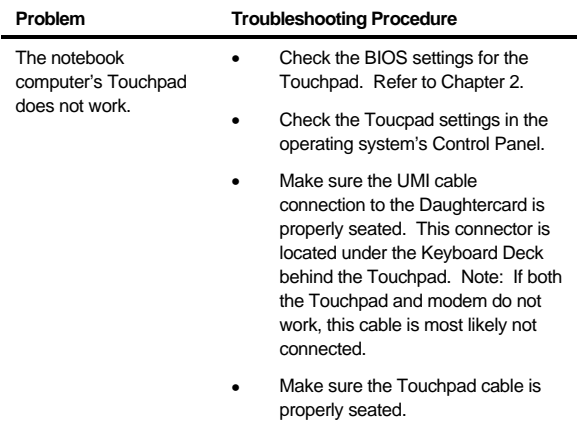

### **Internal Modem (UMI) Failure**

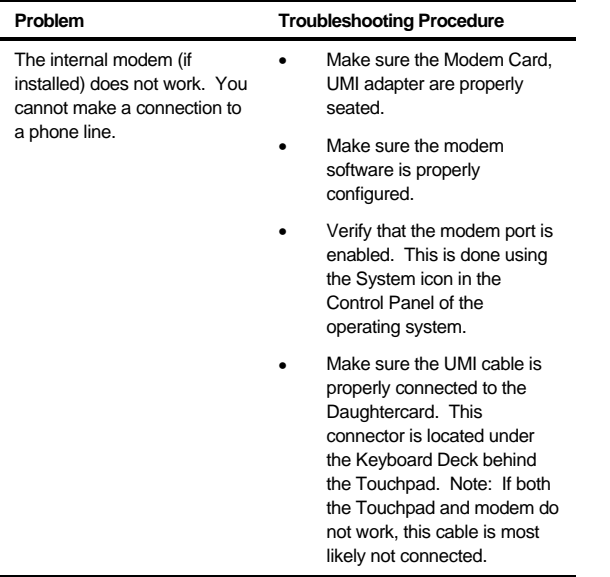

### **External Audio Failure**

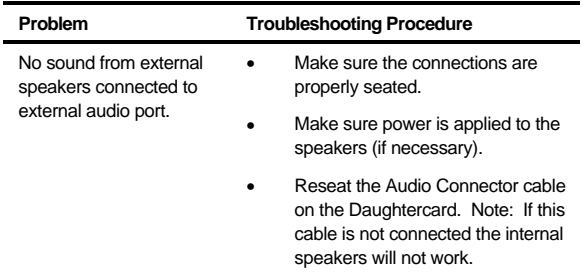

# **Check Points and Error Messages**

At the beginning of each POST routine, the BIOS outputs the test point error code to I/O address 80h. Use this code during troubleshooting to establish at what point the system failed and what routine was being performed.

If the BIOS detects a terminal error condition, it halts POST after:

- Issuing a terminal error beep code and
- Attempting to display the error code on upper left corner of the screen and on the port 80h LED display

If the system hangs before the BIOS can process the error, the code displayed at port 80h is that of the last test performed. In this case, the screen does not display the error code.

# **Beep Codes**

The power on self-tests will issue a sequence of short and long beeps to indicate that an error has occurred. The following is a list of the beep code sequences and the error condition.

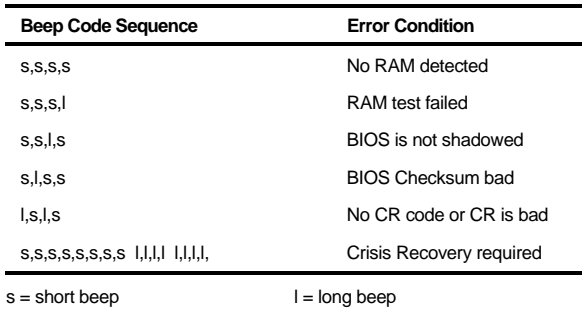

# **Phoenix BIOS Test Points**

The following is a list of the checkpoint codes written at the start of each test and the beep codes issued for terminal errors:

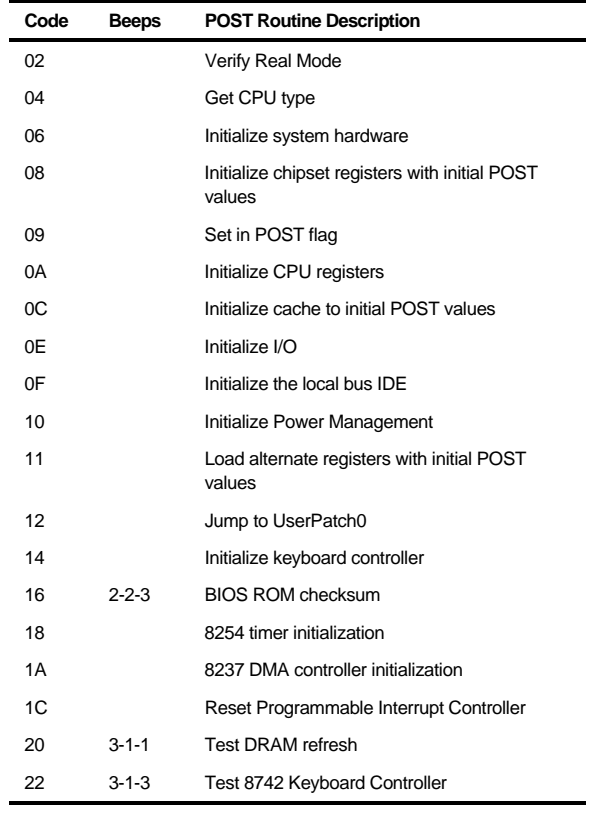

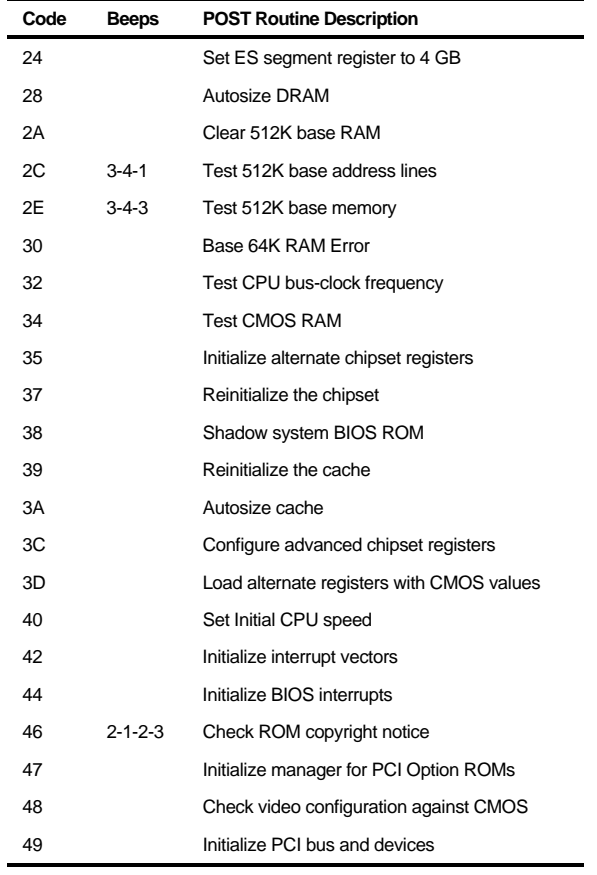

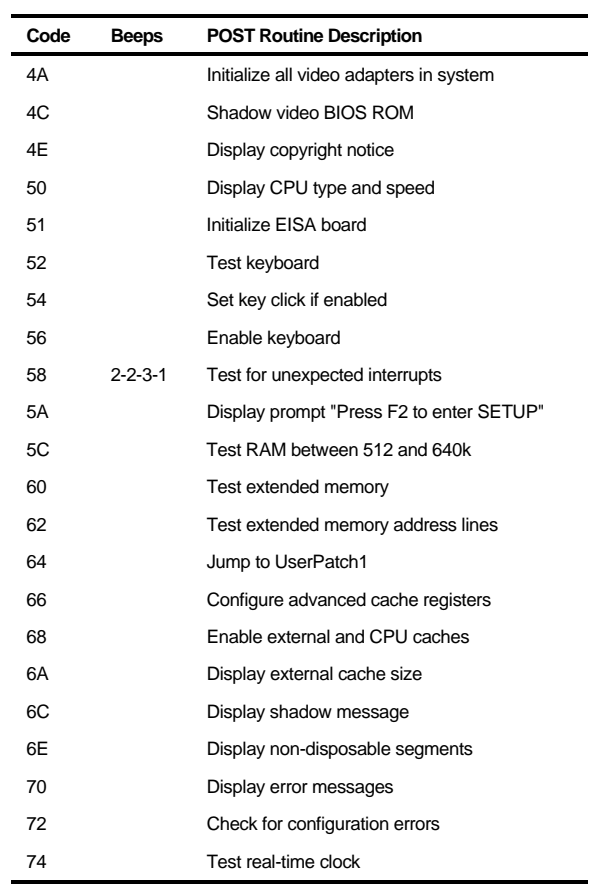

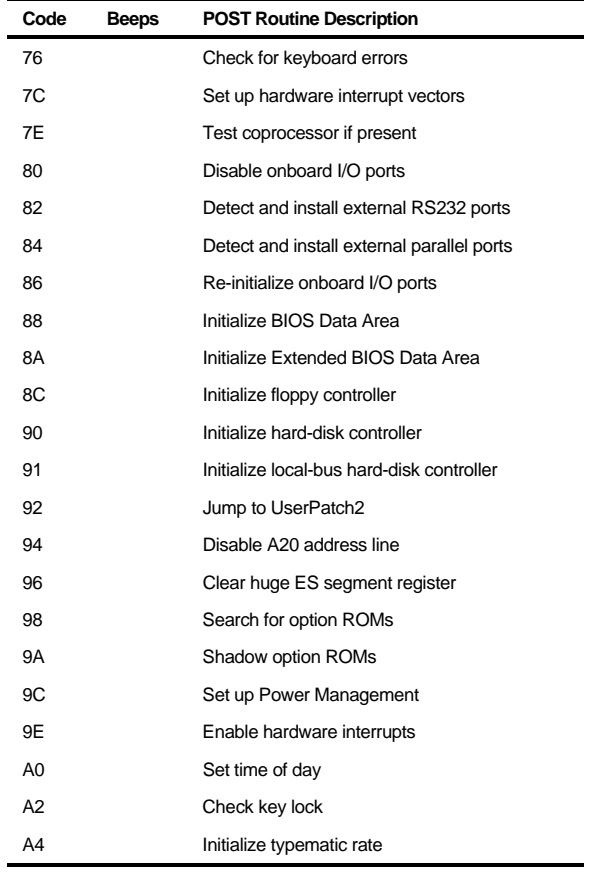

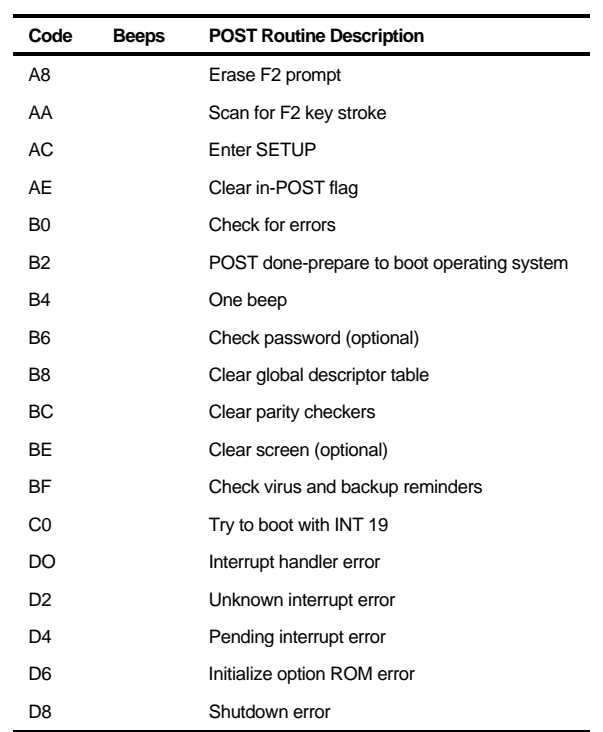

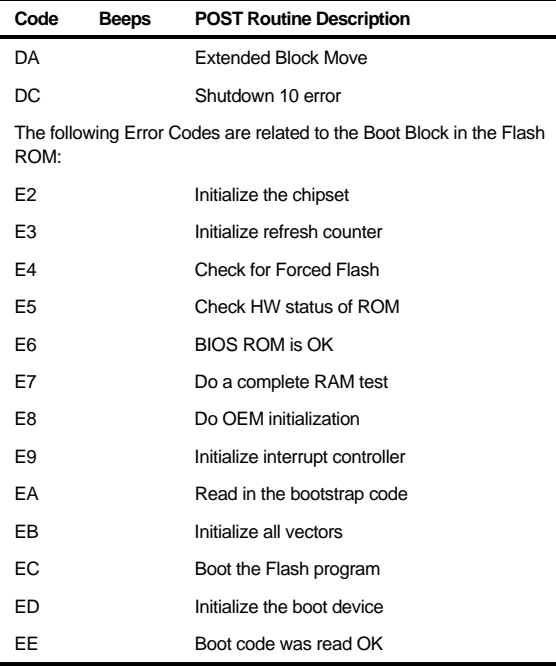

If the BIOS detects error 2C, 2E, or 30 (base 64K RAM error), it displays an additional word of information reflecting the bit or address line that failed. For example, if "2C 0002" is displayed, address line 1 (represented by bit one) has failed. If "2E 1020" is displayed, then data bits 12 and 5 have failed in the upper 16 bits.

The BIOS sends the same information to the port 80h LED display. The check point code is followed by a delay, the high order byte, another delay, and then the low order byte of the error. This is be repeated continuously.

# **Warning Messages**

The following is an alphabetic list of error and status messages which the PhoenixBIOS can generate and an explanation of each message. Many of the messages below refer to the built in Setup program.

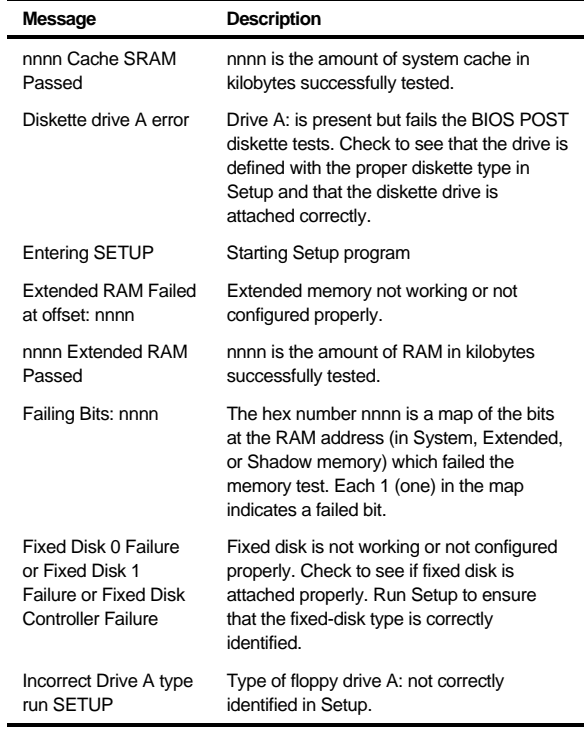

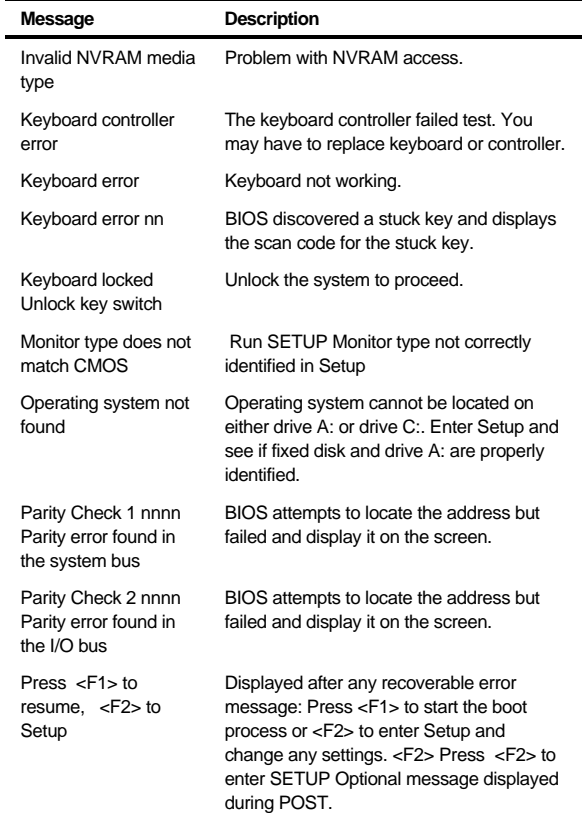

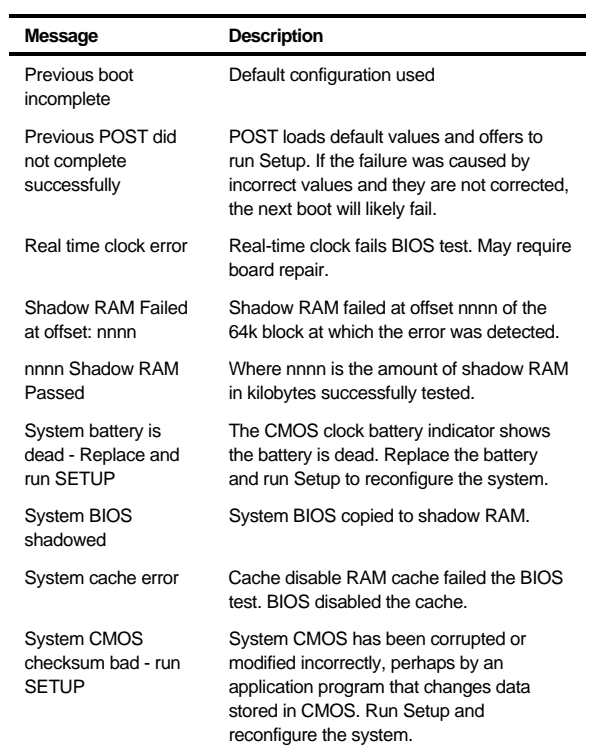

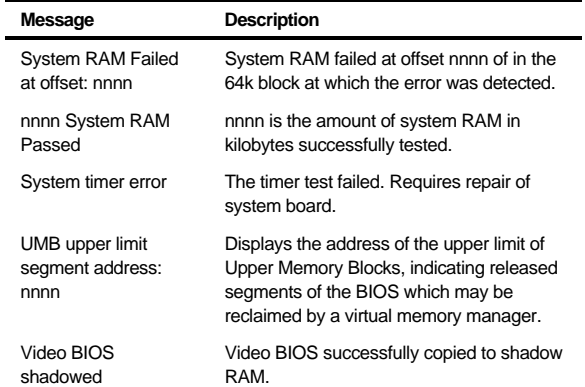
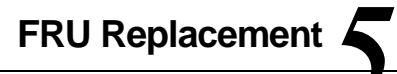

## **Introduction**

This chapter provides detailed procedures for replacing the DIGITAL HiNote Ultra 2000 series notebook computer Field Replaceable Units (FRUs). Unless otherwise noted the replacement procedures for the FRUs are the reverse of the removal procedures.

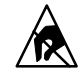

#### **SHOCK OR STATIC SENSITIVE:** Static

electricity collects on non-conductors such as paper, cloth, or plastic. A static discharge can be damaging even though you often cannot see or feel it. To prevent damage to circuit boards and/or components:

- Before touching any circuit board or component, touch the metal frame of your workstation to discharge any static electricity.
- Keep circuit boards and components away from non-conductors.

# **Required Tools**

You will need the following tools to remove and replace the HiNote Ultra 2000 series FRUs:

- #0 and #1 Phillips Head Screwdrivers
- 3/16 inch and 7/32 inch Nut Drivers

# **Field Replaceable Units**

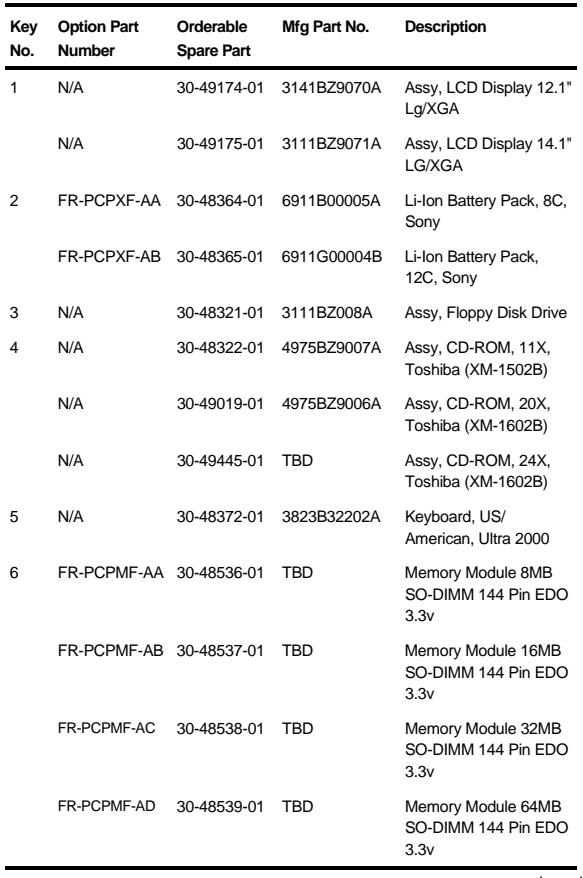

continued

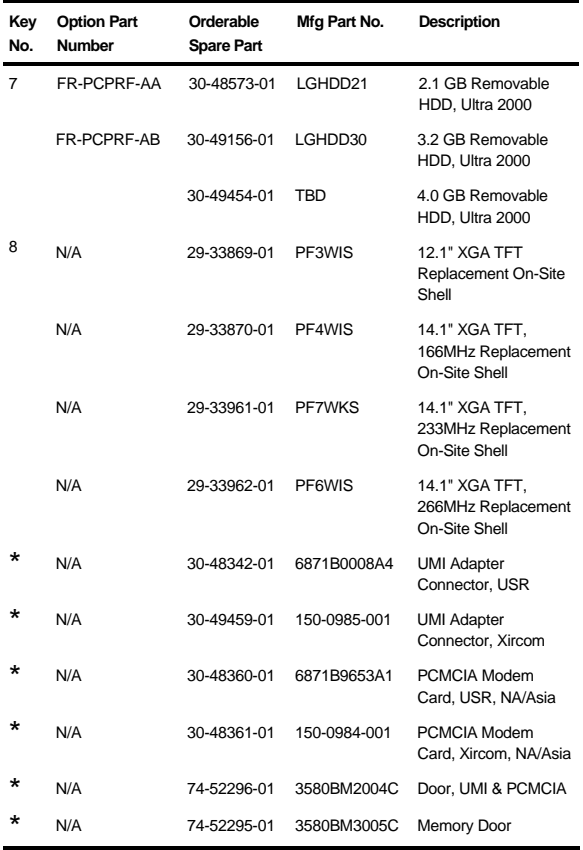

continued

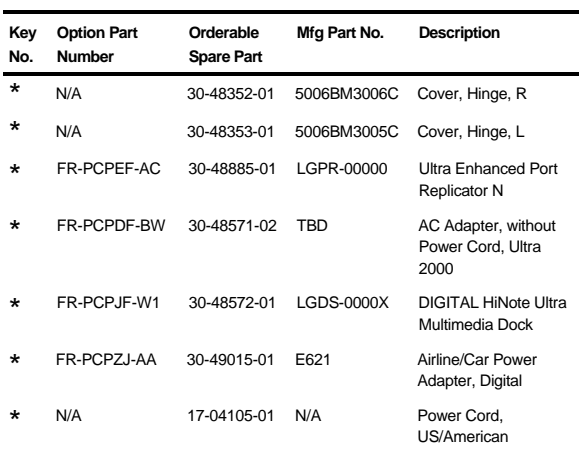

\* Items marked with an asterisk (\*) are not illustrated in Figure 5-1.

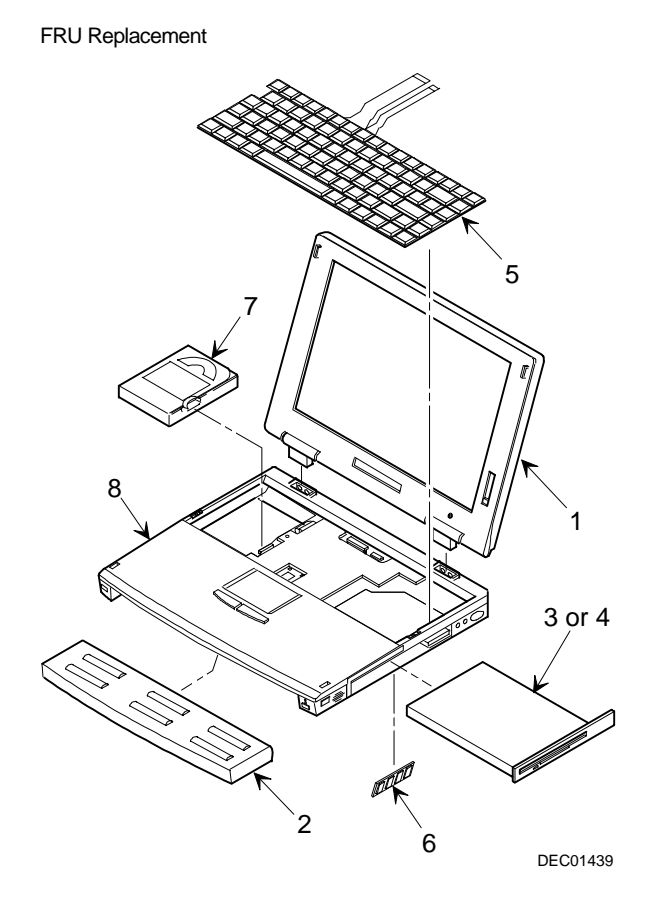

**Figure 5-1. DIGITAL HiNote Ultra 2000 Series**

## **Removing the Battery**

The battery is located on the bottom of the system unit (Figure 5-2).

To remove the battery pack:

- 1. Close any open applications and shutdown the operating system.
- 2. Power Off the computer by pressing [fn] + the Standby/Resume button.
- 3. Press down on the battery in front of the latch and slide the latch in the direction shown
- 4. Remove the battery by lifting it up and away from the system unit (Figure 5-2).

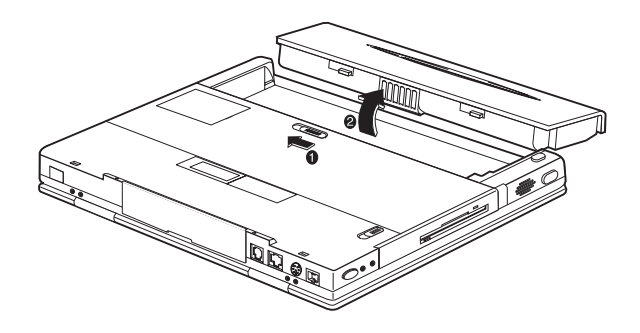

**Figure 5-2. Removing the Battery**

# **Removing the CD/FDD Module**

To remove the 12x CD/FDD Combination module or supplementary battery:

- 1. Press in on the CD-ROM/FDD module and slide the latch in the direction shown in (Figure 5-3).
- 2. Slide the module out of the system unit.

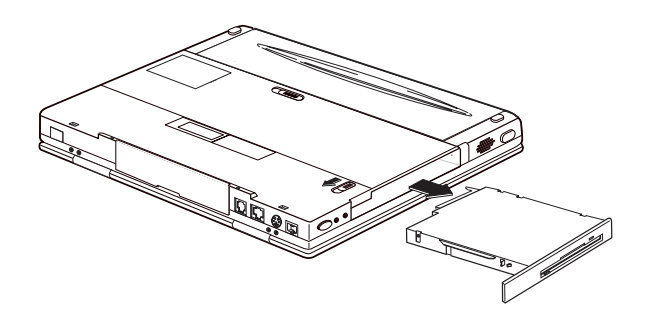

**Figure 5-3. Removing the CD/FDD Module**

# **Removing the Keyboard**

To remove the keyboard:

- 1. Unlatch the keyboard by sliding the Keyboard latches toward the LCD display (Figure 5-4).
- 2. Carefully lift the keyboard up and rotate it toward the LCD display (Figure ).

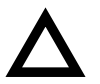

### **CAUTION**

Be careful not to damage the flat cables that connect the keyboard to the notebook computer (Figure 5-5).

3. Release the keyboard cables from the connectors and slide the cables out of the connectors (Figure 5-4).

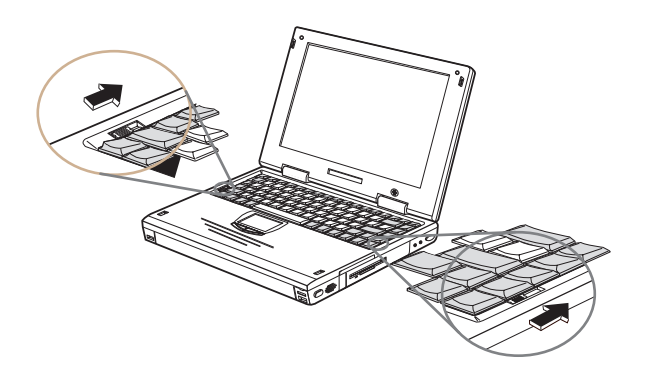

**Figure 5-4. Releasing the Keyboard**

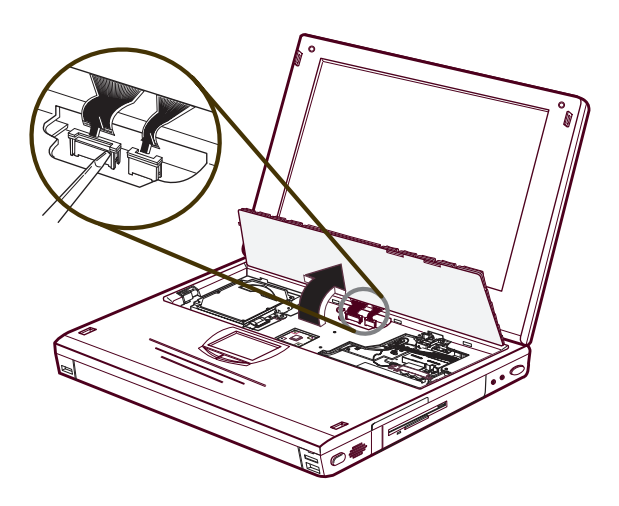

**Figure 5-5. Removing the Keyboard**

## **Removing the HDD Assembly**

To remove the HDD:

- 1. Remove the keyboard (Figure 5-4 and 5-5).
- 2. Slide the latch that holds the hard drive in place to the unlocked position (Figure 5-6)..
- 3. Pull up on the attached ribbon loop to disconnect the drive and remove the drive from the system (Figure 5- 7).

**NOTE:** If the HDD assembly is installed upside down, the screws on the assembly may get caught on some plastic inside the system. To remove the drive slide a piece of paper (yellow sticky) between the unit and the plastic and slide the HDD assembly out of the system.

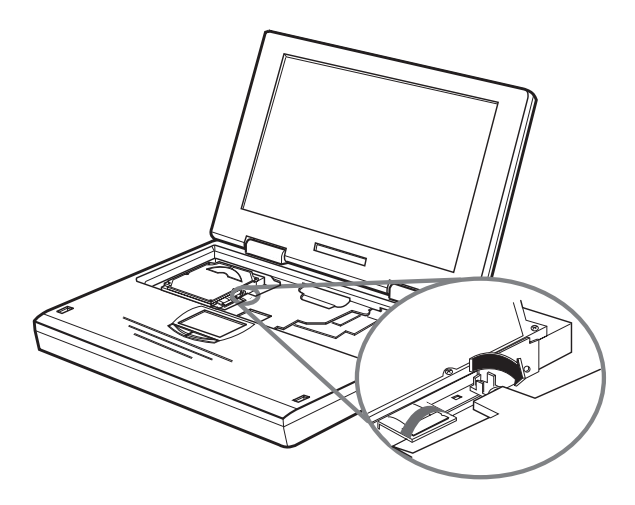

**Figure 5-6. Releasing the HDD**

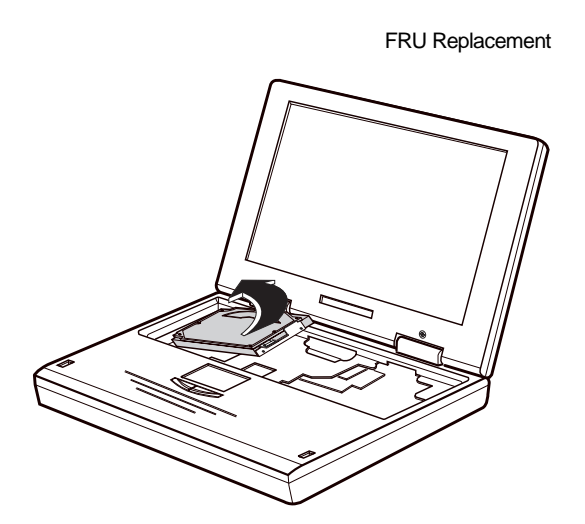

**Figure 5-7. Removing the Hard Drive**

l.

# **Removing the Keyboard Deck and LCD Assembly**

To remove the keyboard deck and LCD Assembly:

- 1. Remove the Battery (Figure 5-2).
- 2. Remove the CD-ROM/FDD Module (Figure 5-3).
- 3. Remove the Keyboard (Figure 5-4, Figure 5-5).
- 4. Remove the HDD (Figure 5-6, Figure 5-7).
- 5. Remove the UMI slot cover (Figure 5-8).

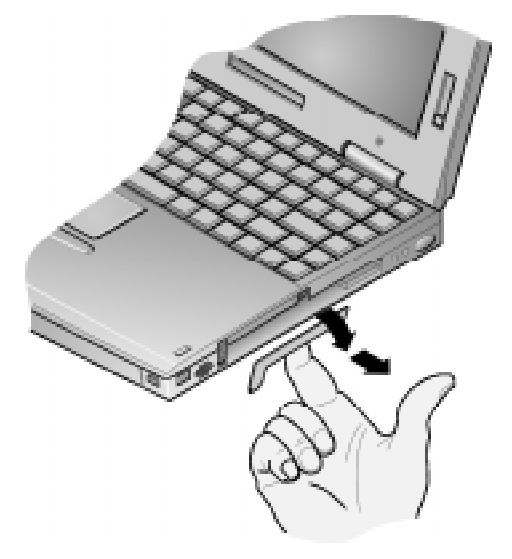

**Figure 5-8. Removing the UMI Slot Cover**

6. Remove the internal modem/combo PC Card. Press the eject button (Figure 5-9, step 1), the internal card will eject (Figure 5-9, step 2).

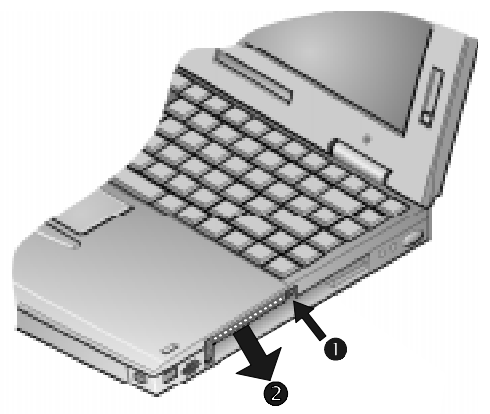

## **Figure 5-9. Removing the Internal Modem/Combo Card**

- 7. Close the LCD Display and remove the two hinge covers (Figure 5-10). To remove the hinge covers:
	- a) Use a small pointed tool such as a pair of tweezers to release the inside edge of the hinge cover.
	- b) With your fingers, release the rest of the hinge cover and wiggle it to remove the hinge cover. Note: The left and right hinge covers are different.

8. Remove the four flat-head hinge screws (Figure 5-10).

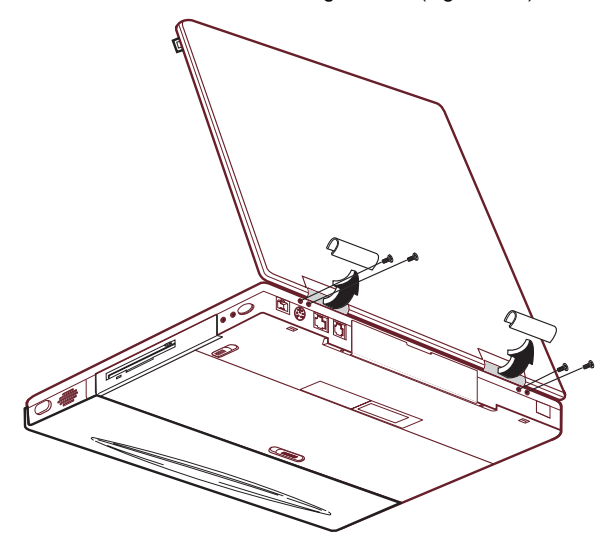

**Figure 5-10. Removing Hinge Covers and Screws**

- 9. Turn the system unit over so the bottom is up. Remove the two rubber feet and seven screws (Figure 5-11). Note: one screw is located in the battery compartment.
- 10. Turn the system unit over so the top is up and open the LCD Display.
- 11. Remove the eight screws that hold the keyboard deck and LCD and Audio cables in place (Figure 5-11). Note: the LCD and Audio cables are secured to the top of the DC-to-DC Converter.
- 12. Disconnect the two LCD cables from the Motherboard and the Daughter card.

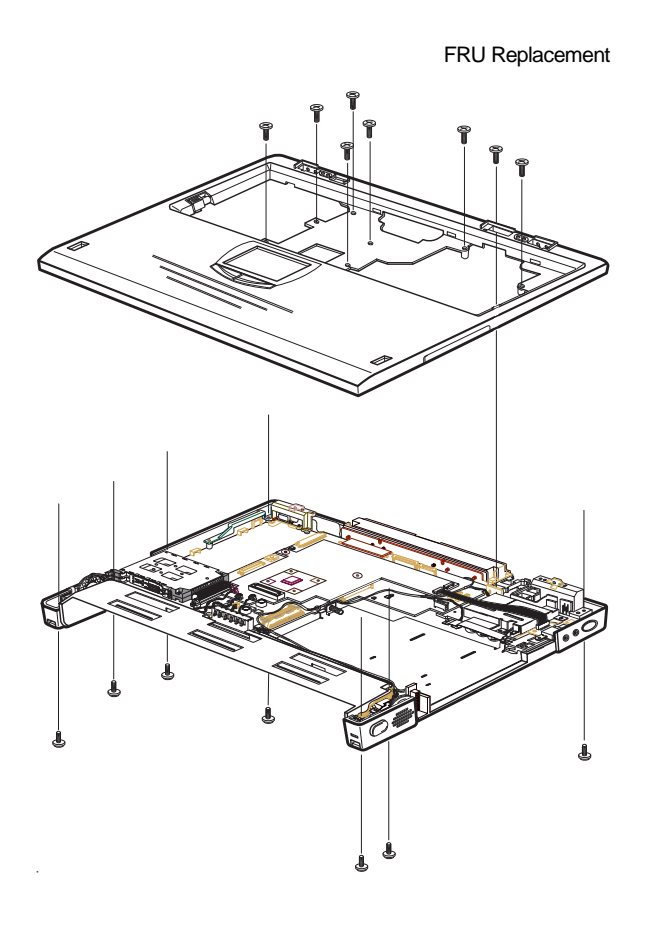

**Figure 5-11. Removing Keyboard Deck Screws**

- 12. Remove the four hinge screws at the back of the Keyboard Deck (Figure 5-12).
- 13. Grasp behind the Touchpad and pull up on the Keyboard Deck to release the UMI connector.

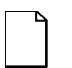

### **NOTE:**

When reassembling the system, connect the UMI cable to Daughter card before replacing the Keyboard Deck.

Reconnect the two LCD cables.

Before replacing the Keyboard Deck screws, attach the AC adapter and verify that the system powers up.

Make a visual inspection of the connections before replacing the screws.

- 14. Flip the PC Card ejectors out and lift the LCD Display and Keyboard Deck up and away from the rest of the system unit.
- 15. To separate the Keyboard Deck and LCD Display, carefully maneuver each cable through its the opening in the Keyboard Deck.

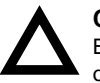

## **CAUTION**

Be careful not to crease the cable when you fold it over.

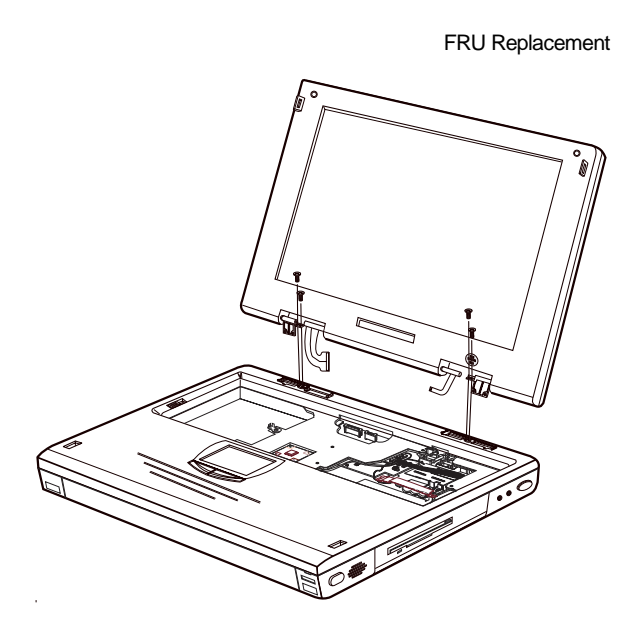

**Figure 5-12. Removing LCD Assembly Hinge Screws**

## **Shell Installation Instructions**

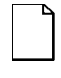

**IMPORTANT:** This notice contains information that is important for configuring a replacement HiNote Ultra 2000 series "Shell" at a customer site.

The HiNote Ultra 2000 series notebook computer "shell," also known as a replacement foundation, is supplied for field use. It minimizes field disassembly of a customer system, allowing efficient onsite repair. Refer to the previous FRU replacement procedures for complete information.

## **Prior to Disassembly**

1. A paper label is supplied on the bottom of your replacement "Shell." Edit the label by adding the appropriate information from the customer's system. This information is necessary for warranty, service and tracking purposes.

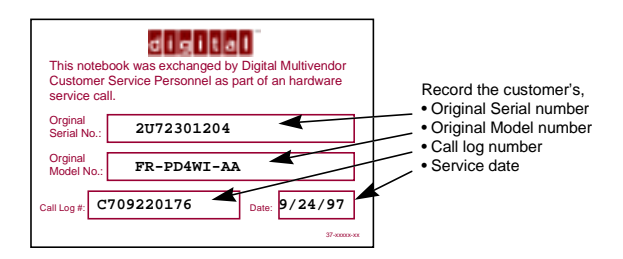

### **Figure 5-13. Enter Customer Data on the Shell Label**

2. Attach a field failure tag to the failed "Shell" identifying the failure mode and return it complete, for repair using normal procedures.

## **Disassembly Instructions**

The following parts will be removed from the customer's system and retained for installation in the replacement "Shell" (see Figure 5-14).

- 1. Remove the primary battery.
- 2. Remove the combo FDD and CD drive assembly.
- 3. Slide the keyboard latches, raise the keyboard toward the LCD.
- 4. Remove the keyboard cables from the locking connectors.
- 5. Remove the keyboard.
- 6. Slide the HDD locking latch to the unlocked position, pull the ribbon loop to remove the HDD assembly.
- 7. Remove the internal modem/combo card.
- 8. Remove any additional PCMCIA and memory daughter cards

### **Customer System Re-configuration**

On the replacement "Shell," in reverse order, add all the parts that were removed from the defective HiNote Ultra 2000.

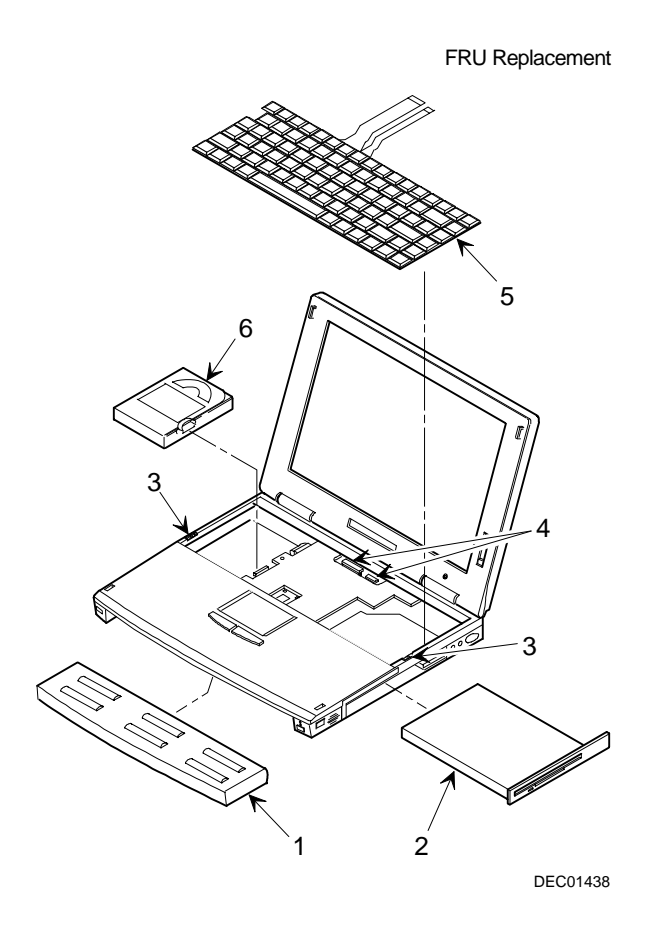

**Figure 5-14. DIGITAL HiNote Ultra 2000**

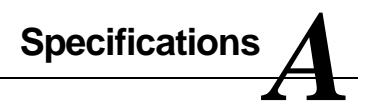

# **VTX5166M & GTX5166M Specifications**

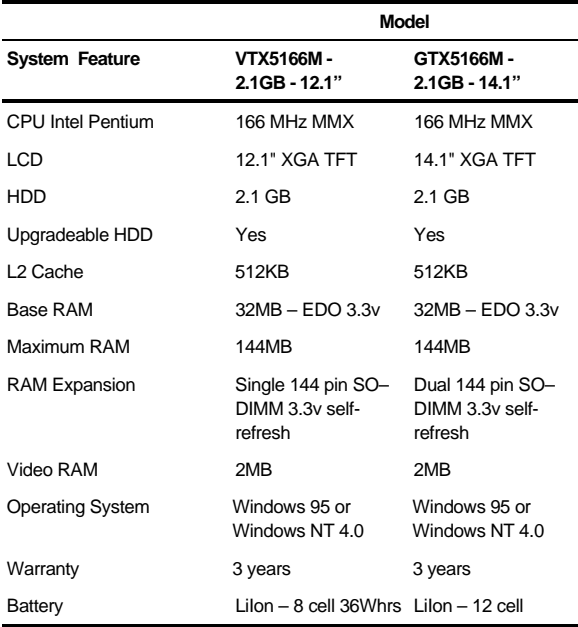

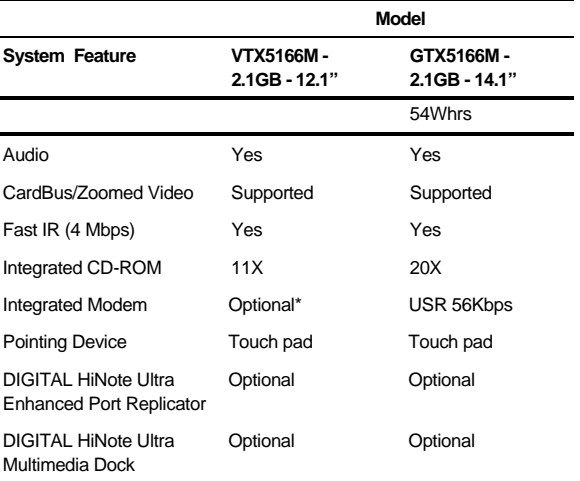

\* Available separately as a customer installable option.

## **Physical Specifications**

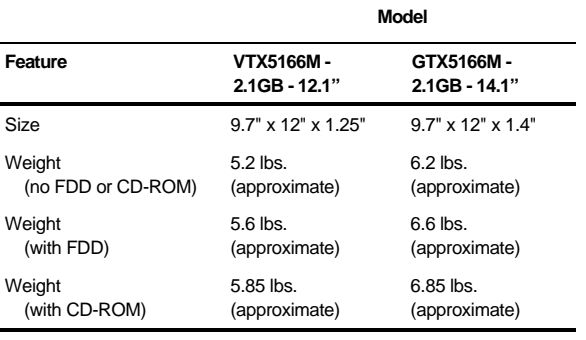

# **GTX5233M & GTX5266M Specifications**

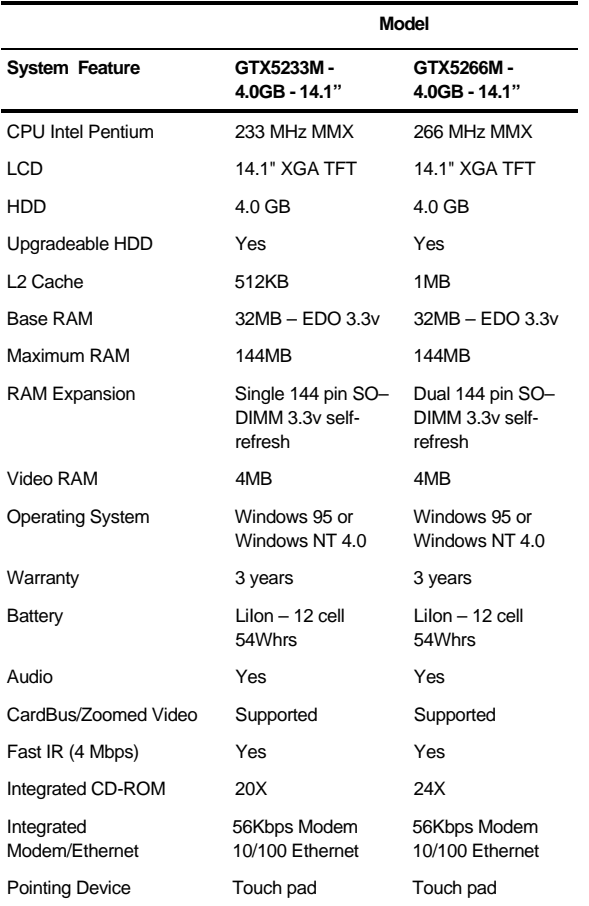

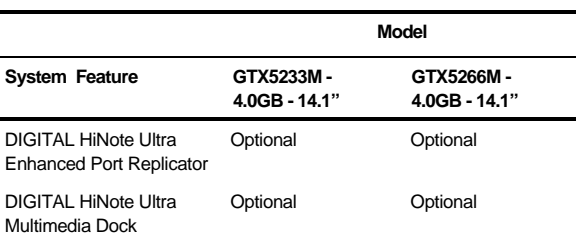

# **Physical Specifications**

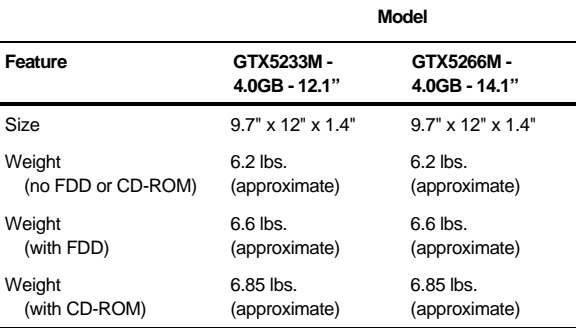

# **Environmental Specifications**

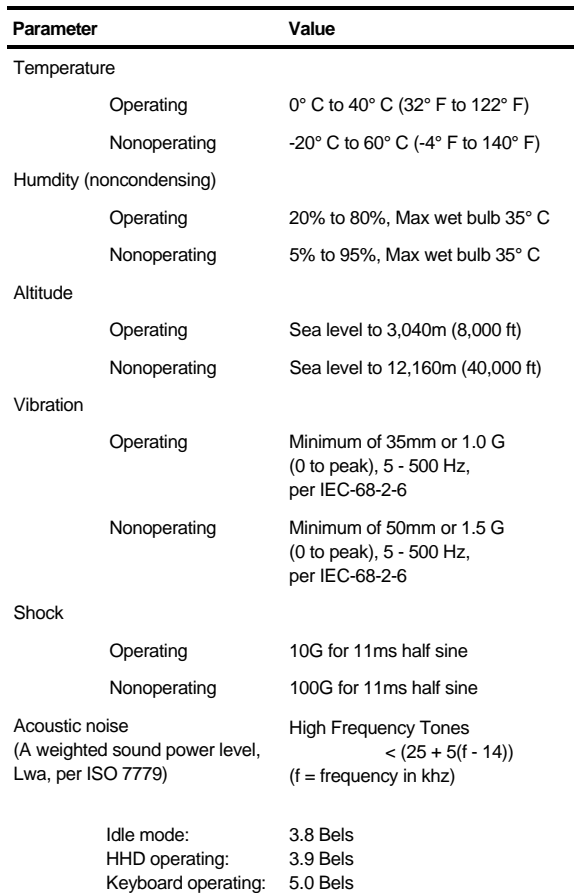

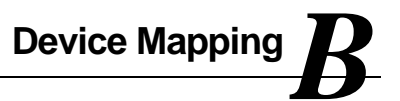

# **Memory Map**

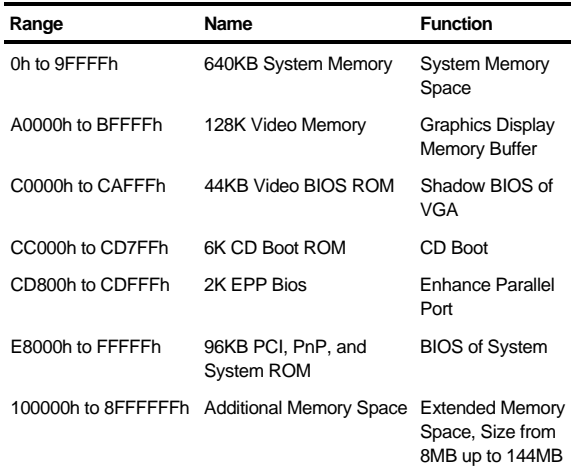

# **DMA Channel Assignments**

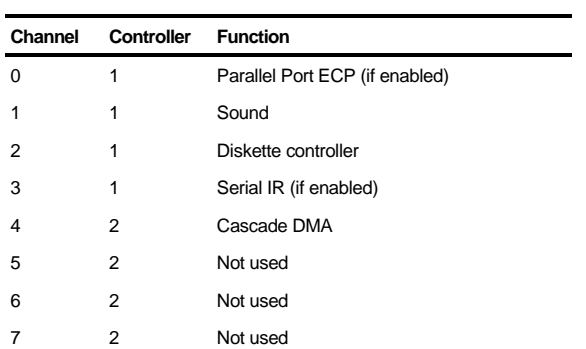

# **Notebook Computer Interrupt Levels**

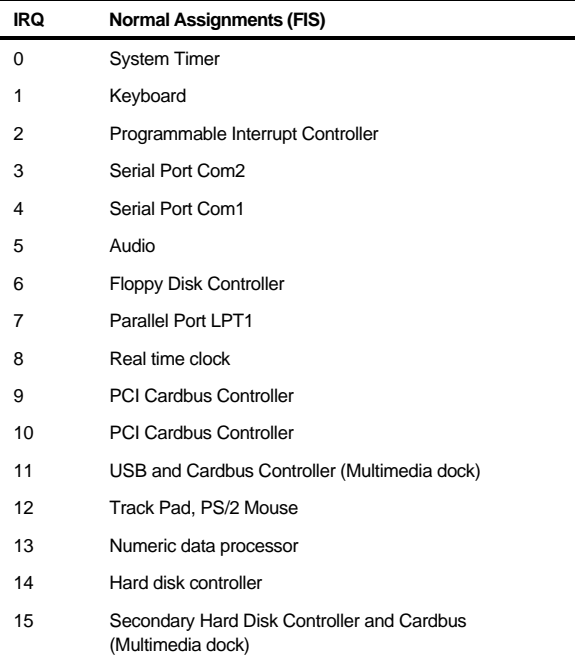

# **I/O Address Map**

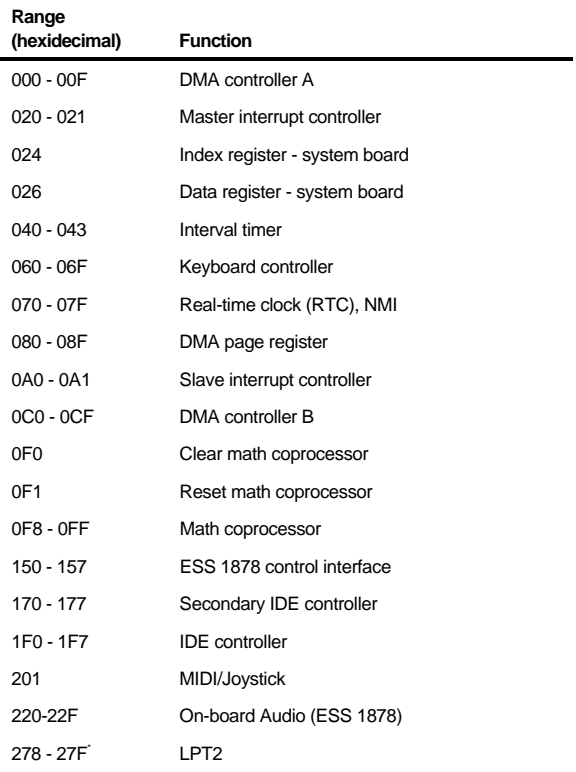

continued

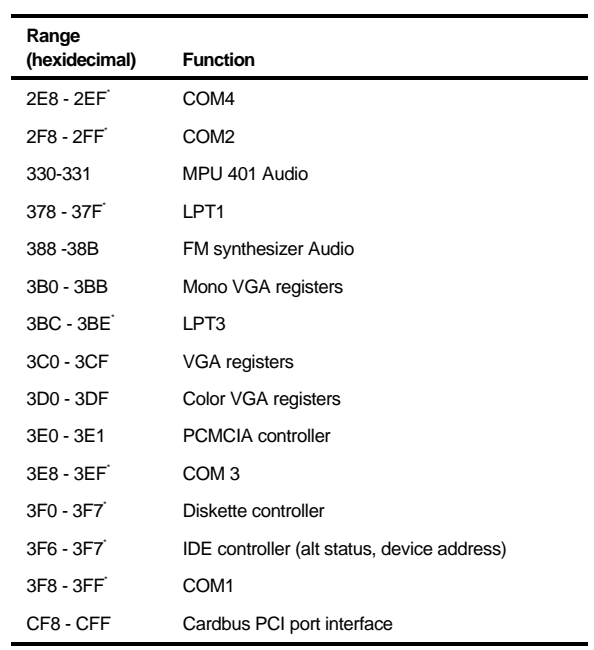

\*Enabled and disabled using the Setup Utility or Windows 95